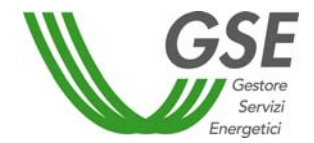

# **MANUALE UTENTE**

# **‐ RICOGE ‐**

**APPLICAZIONE PER LA PRESENTAZIONE DI RICHIESTE DI RICONOSCIMENTO CAR E DI ACCESSO AL REGIME DI SOSTEGNO (CB)** 

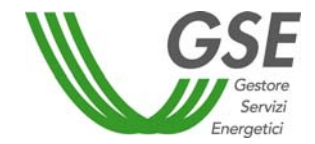

# **Sommario**

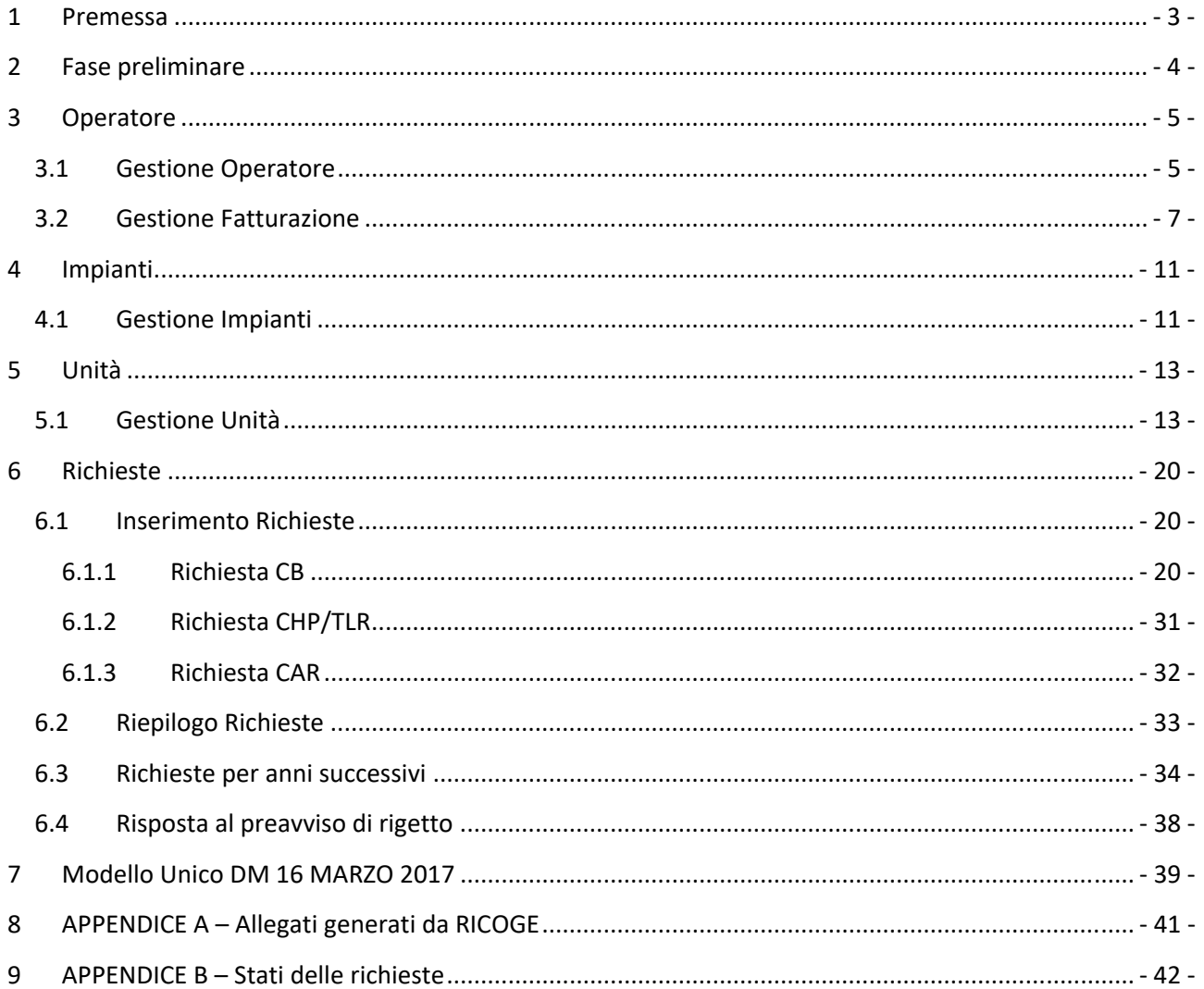

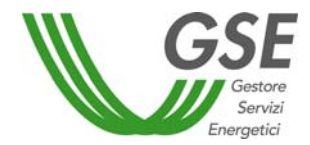

# **1 Premessa**

Questo manuale ha lo scopo di guidare gli operatori nelle fasi di compilazione e invio al GSE, tramite l'applicazione web RICOGE<sup>1</sup>, delle seguenti richieste:

- $\checkmark$  accesso al meccanismo di sostegno (Certificati Bianchi) ai sensi del DM 5 settembre 2011;
- $\checkmark$  riconoscimento del funzionamento in Cogenerazione ad Alto Rendimento (CAR) a consuntivo, ai sensi del D.Lgs 20/07 come integrato dal DM 4 agosto 2011;
- $\checkmark$  richieste di valutazione preliminare ai sensi dell'art. 7 del DM 5 settembre 2011;
- $\checkmark$  riconoscimento del funzionamento in cogenerazione ai sensi della Delibera AEEG 42/02 e s.m.i. ai fini del rilascio degli incentivi previsti dal DM 24 ottobre 2005<sup>2</sup>;
- $\checkmark$  riconoscimento di richieste CB e CAR per impianti precedentemente alimentati a bioliquidi sostenibili oggetto di riconversione. Il DM 4 agosto 2016, infatti, ha esteso l'ambito di applicazione del DM 5 settembre 2011 anche per tale tipologia di impianto;
- $\checkmark$  approvazione dei modelli unici per la realizzazione, la connessione e l'esercizio di impianti di microcogenerazione ad alto rendimento e di microcogenerazione alimentati da fonti rinnovabili.

Il documento è strutturato in modo da seguire il processo di inserimento dati richiesto da RICOGE, anche con l'ausilio di immagini prese dal portale.

Partendo dalla fase preliminare di accesso all'applicativo, si procede come di seguito:

1) inserimento dei dati relativi all'Operatore;

- 2) inserimento dei dati degli impianti associati all'Operatore;
- 3) inserimento dei dati delle unità che compongono l'impianto;
- 4) compilazione e invio delle richieste relative alle unità inserite.

In appendice sono disponibili, inoltre, una tabella che elenca e descrive gli allegati necessari per completare l'invio delle richieste (Appendice A) e una tabella che descrive gli stati che le richieste possono assumere in RICOGE nel corso di un'istruttoria (Appendice B). Tali allegati vengono generati e precompilati in automatico da RICOGE con i dati inseriti dall'Operatore nelle apposite maschere.

Per ulteriori approfondimenti si rimanda al sito www.gse.it dove è possibile consultare la sezione "Cogenerazione ad Alto Rendimento" che contiene il quadro normativo completo e le "*Linee Guida per l'applicazione del Decreto del Ministero dello Sviluppo Economico 5 settembre 2011 – Cogenerazione ad Alto Rendimento (CAR)"* utili ai fini della presentazione delle richieste. Il sito internet del GSE contiene, inoltre, una apposita pagina di FAQ dedicate alla cogenerazione.

### **ATTENZIONE**

**IL SISTEMA CONSENTE L'INVIO DI UN'UNICA RICHIESTA ALL'ANNO PER OGNI UNITÀ DI COGENERAZIONE** 

<sup>1</sup> All'interno dell'applicazione web RICOGE, tutti i campi contrassegnati con un asterisco rosso (**\***) sono obbligatori. Tutti i campi numerici presentano arrotondamento con criterio commerciale alla terza cifra decimale.

<sup>&</sup>lt;sup>2</sup> Si ricorda che, dal 1° gennaio 2016, il meccanismo dei Certificati Verdi è stato sostituito da una differente forma di incentivo come previsto dal DM 6 luglio 2012 all'art. 19 (Conversione del diritto ai certificati verdi in incentivo).

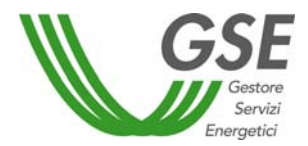

# **2 Fase preliminare**

L'Operatore che intende presentare una richiesta tramite RICOGE deve essere registrato nell'AREA CLIENTI del GSE, accessibile cliccando su "ACCEDI" dal sito del GSE (www.gse.it).

Si consiglia di utilizzare Edge.

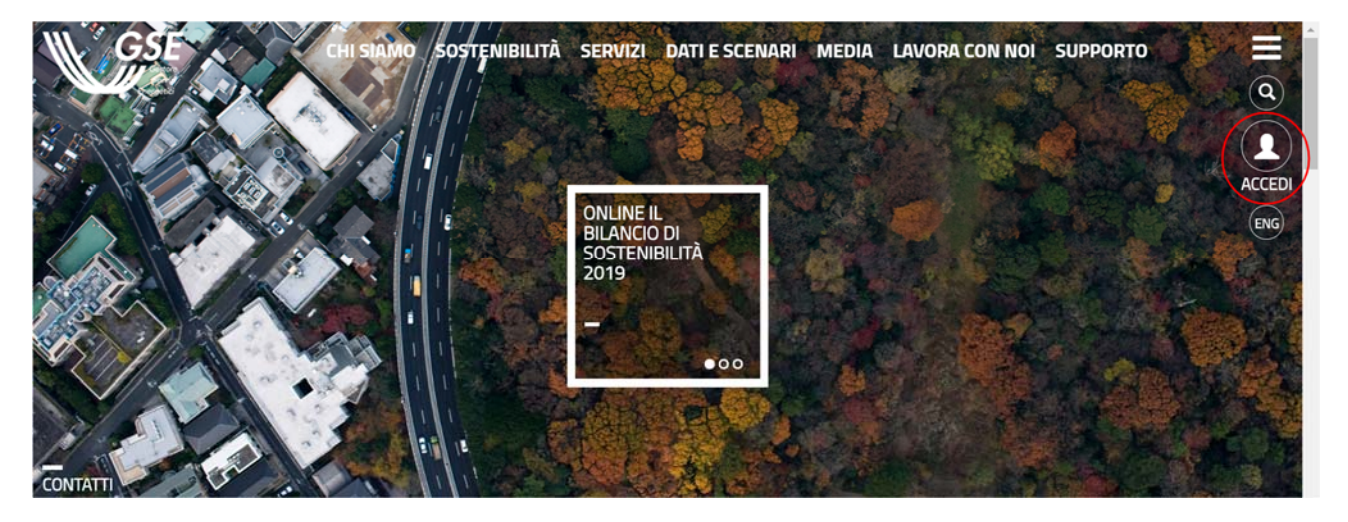

Figura 1 ‐ Sito web GSE

**ATTENZIONE: per evitare potenziali malfunzionamenti si consiglia all'operatore di non utilizzare 2 o più finestre dell'applicativo aperte in contemporanea sullo stesso browser.** 

Una volta effettuata la registrazione, l'Operatore ottiene userid e password per l'accesso al sistema.

All'interno dell'AREA CLIENTI è possibile accedere ai diversi SERVIZI del GSE. Si procede, pertanto, cliccando su "RICOGE".

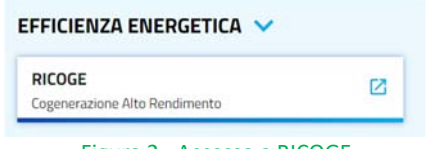

Figura 2 ‐ Accesso a RICOGE

**ATTENZIONE: per inviare le richieste è necessario scaricare diversi file in formato pdf (non protetto). Prima di accedere all'applicazione RICOGE modificare le impostazioni di sicurezza del browser. In caso di utilizzo di Internet Explorer procedere come di seguito indicato:** 

1. dal menu strumenti selezionare la voce "Opzioni Internet";

2. dal riquadro "Opzioni Internet" selezionare il Tab "Sicurezza" (o "Protezione" a seconda delle versioni);

3. nel Tab "Sicurezza" scegliere il bottone "Livello Personalizzato";

4. all'interno delle impostazioni di Sicurezza cercare la sezione "Download" e alla voce "Richiesta di conferma automatica per download di file" selezionare la voce "Attiva".

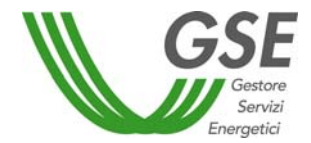

## **3 Operatore**

### **3.1 Gestione Operatore**

Al primo accesso in RICOGE, l'Operatore visualizza la schermata "Anagrafica Operatore". Questa contiene una serie di campi precompilati con le informazioni inserite al momento della registrazione nell'AREA CLIENTI.

Nella scheda "Anagrafica", i campi già compilati sono contenuti nelle sezioni "Dati Operatore", "Rappresentante Legale" e "Sede Legale". Questi possono essere modificati esclusivamente dall'AREA CLIENTI.

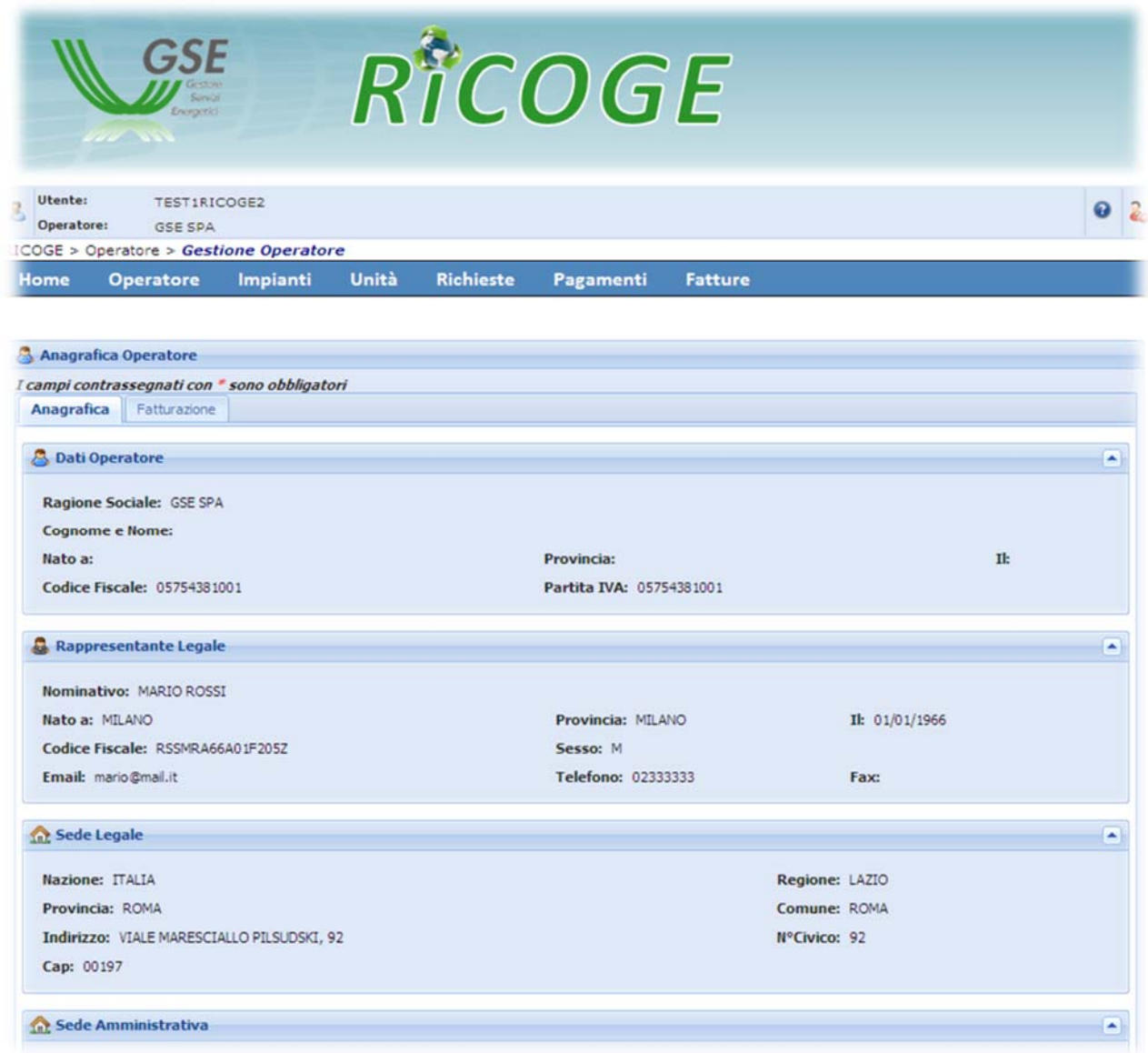

Figura 3 ‐ Anagrafica Operatore

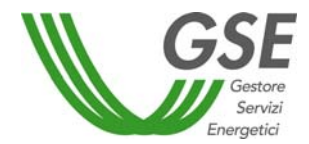

I campi relativi alla sezione "Sede Amministrativa", invece, devono essere compilati in RICOGE. Se la Sede Amministrativa coincide con la Sede Legale è sufficiente selezionare l'apposito flag, fatto ciò i dati vengono recuperati e riportati in automatico dal sistema.

Nella sezione "Referenti Tecnici" è necessario inserire almeno un nominativo (riportando i relativi dati) prima di poter proseguire. È possibile inserire più referenti tecnici per lo stesso Operatore ma è possibile associare solo un nominativo per ciascuna unità.

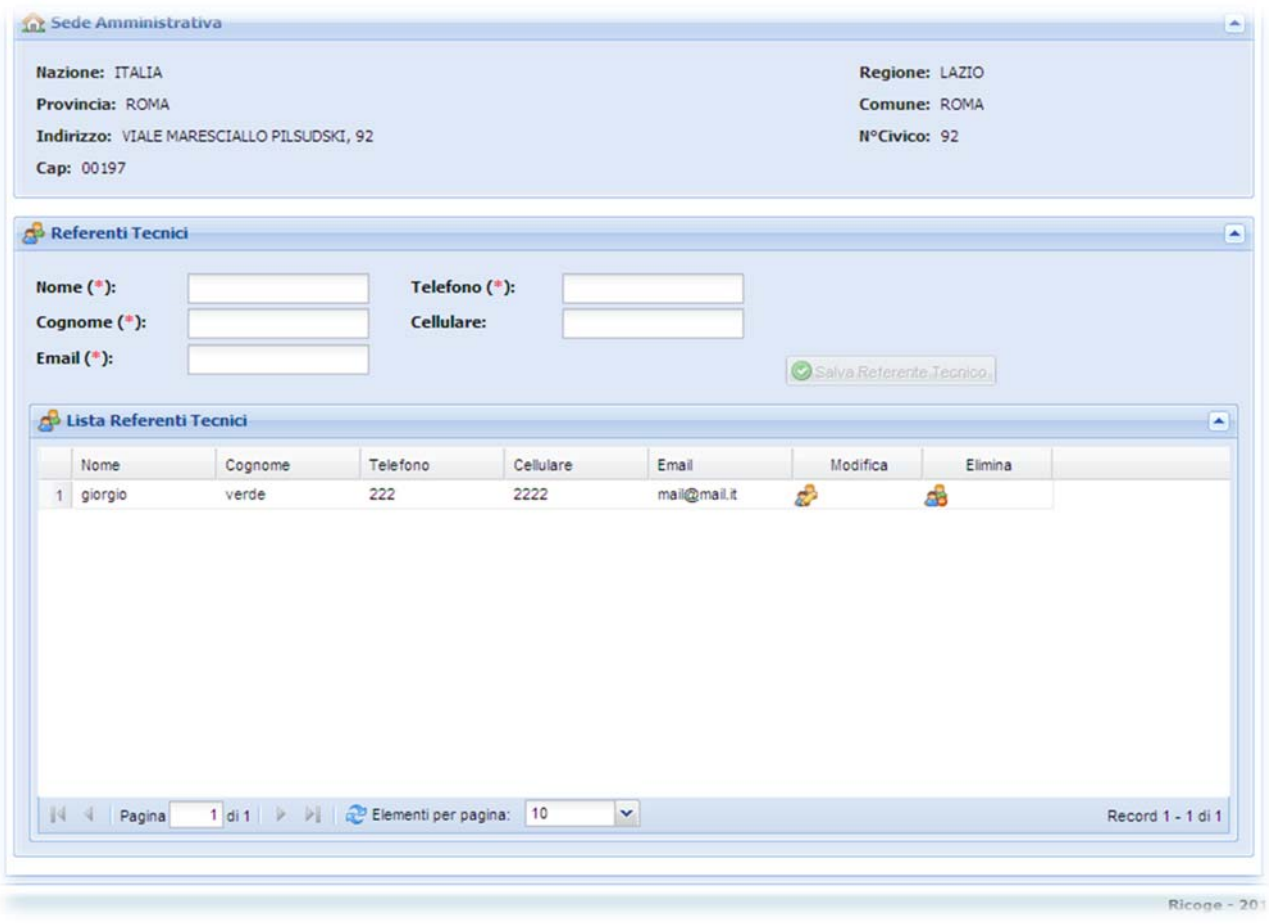

Figura 4 ‐ Anagrafica Operatore

Si procede, infine, alla compilazione della scheda "Fatturazione" in maniera analoga a quanto fatto con "Anagrafica".

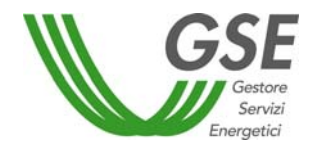

### **3.2 Gestione Fatturazione**

Questa sezione è da compilare qualora l'Operatore, che presenta una richiesta di accesso al meccanismo di sostegno previsto dal DM 5 settembre 2011, intenda richiedere al GSE il RITIRO dei certificati bianchi (CB) spettanti. In questo caso, infatti, dovrà emettere fattura verso il GSE per il riconoscimento del valore economico dei CB. La fattura viene preimpostata dal GSE e resa disponibile sul portale all'Operatore, che dovrà completarla, inserendo il numero fattura, e confermarla per accettazione. Tale operatività non è richiesta nel caso in cui l'Operatore sia una persona fisica o un Operatore agricolo.

La notifica di emissione della fattura preimpostata dal GSE, sarà disponibile all'Operatore sulla propria Homepage, una volta effettuato l'accesso in RICOGE:

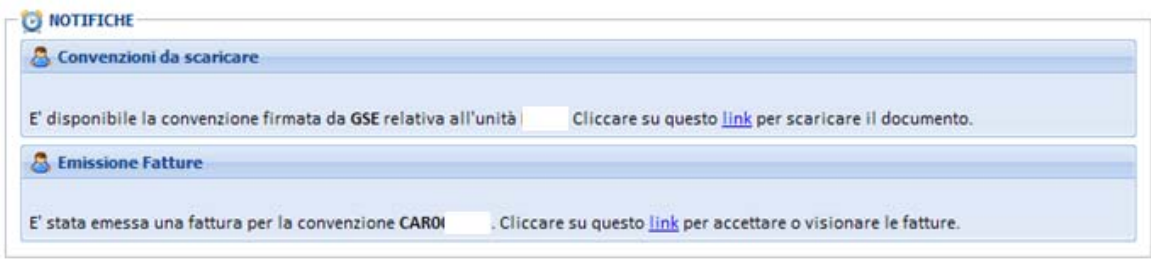

#### Figura 5 – Notifiche Operatore

RICOGE > Corrispettivi > Riepilogo Fatture Unità **Richieste Convenzione** Corrispettivi Home **Operatore** Impianti **曲 Filtri Fatture Codice Unità Codice Convenzione Tipo Fattura** Seleziona --  $\vert x \vert \vert$ **Anno Riferimento Numero Fattura** Data Emissione (Da)  $\Box$ **Data Emissione (A)**  $\Box$ Data Scadenza (Da)  $\Box$ Data Scadenza (A)  $\Box$ Ricerca Fatture  $\oslash$  Pulisci Lista Fatture ≖ (\*) nel caso di fatturazione elettronica, il pdf si riferisce al Preliminare della fattura<br>**2** Fattura \* Cod. Convenzio... Cod. Unità Tipo Fattura Cod. Convenzio... Cod. Unità Numero CB Prezzo di Rit.  $\mathbb{C}$ Tipo Fattura Stato Numero Anno CAR000454 Fattura Produ... 2014  $12$ 93,70€  $\overline{0}$ Ħ  $k<sub>1</sub>$ Da Fatturare **3** CAR000454  $k1$ Fattura GSE In Pagamento 2014  $\overline{0}$ **1** 

Cliccando su link è possibile accedere alla pagina di riepilogo fatture:

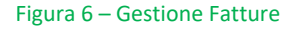

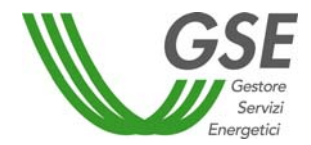

In questa pagina sono presenti due sezioni:

- o **Filtri fatture**: dove è possibile impostare i filtri per cercare le fatture desiderate;
- o **Lista fatture/autofatture/corrispettivi**: griglia popolata dalle fatture/autofatture/corrispettivi risultanti dalla ricerca impostata nella sezione superiore.

L'icona 1 permette di visualizzare il PDF della fattura oppure, in caso di fatturazione elettronica, di visualizzare il preliminare della fattura. L'icona 2 permette di compilare i dati testata necessari a completare la fattura, e inviarla definitivamente al GSE. L'icona 3 permette di visualizzare, per le sole fatture elettroniche, il fascicolo elettronico associato alla fattura, contenente i file xml di fattura e notifica.

Cliccando sull'icona 2 appare la seguente finestra:

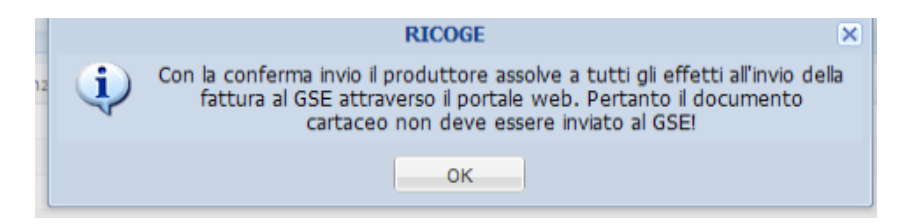

In caso di fatturazione elettronica invece viene presentato il seguente pop up:

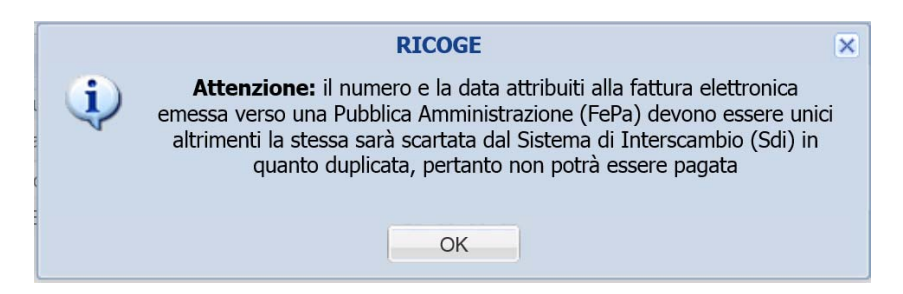

Cliccando su "OK" si accede alla finestra di compilazione dei dati testata:

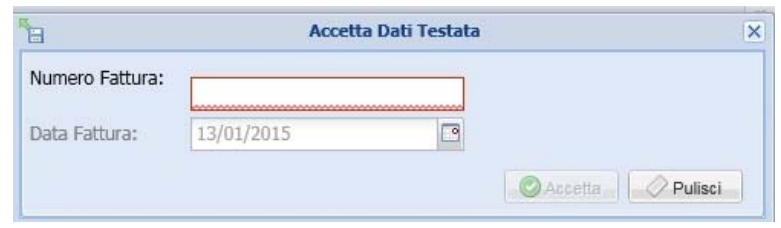

Figura 7 – Accetta dati testata

Inserendo il numero fattura e cliccando sul tasto Accetta si invia la fattura al GSE.

Nel caso in cui si rientri come soggetto responsabile, nei profili abilitati alla fatturazione elettronica (Pubblica Amministrazione), sarà obbligatorio inserire il proprio "Codice Univoco Ufficio" da scegliere tra quelli inseriti sull'AREA CLIENTI.

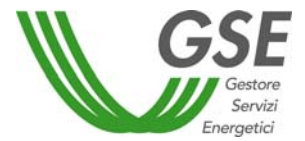

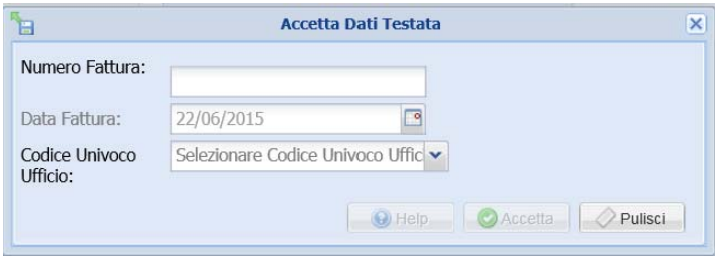

Figura 8 Inserimento Codice Univoco Ufficio

Nel caso di fattura elettronica, al click del pulsante "Accetta" viene visualizzato il seguente pop up di conferma. Per procedere con la fatturazione è necessario premere il pulsante "Accetta e Salva":

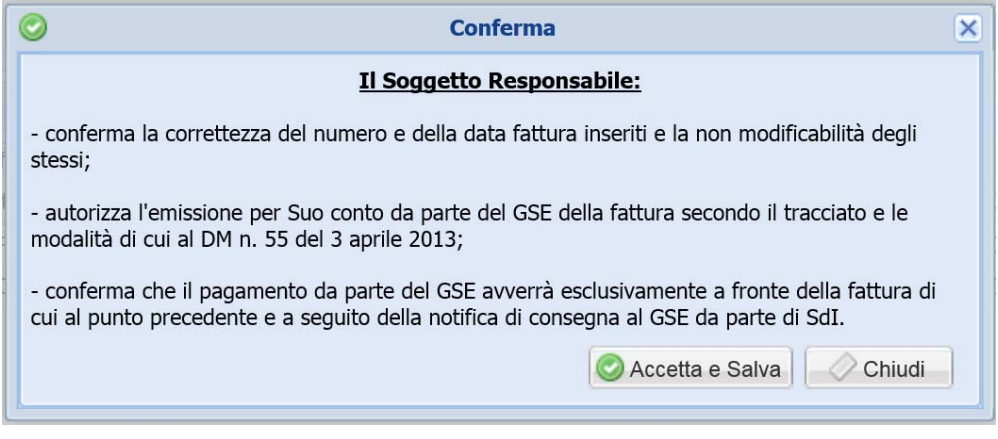

Figura 9 Pop Up di conferma per FePA

Al salvataggio dei dati avvenuto con successo, il sistema provvederà alla generazione di un documento in formato pdf, recante i dati significativi per la fatturazione ma privo della valenza di fattura. Per evidenziare quest'ultimo aspetto, il contenuto del documento riporterà la dicitura "PRELIMINARE non valido ai fini fiscali"

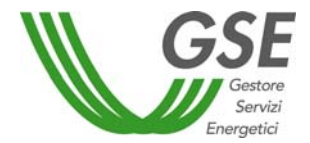

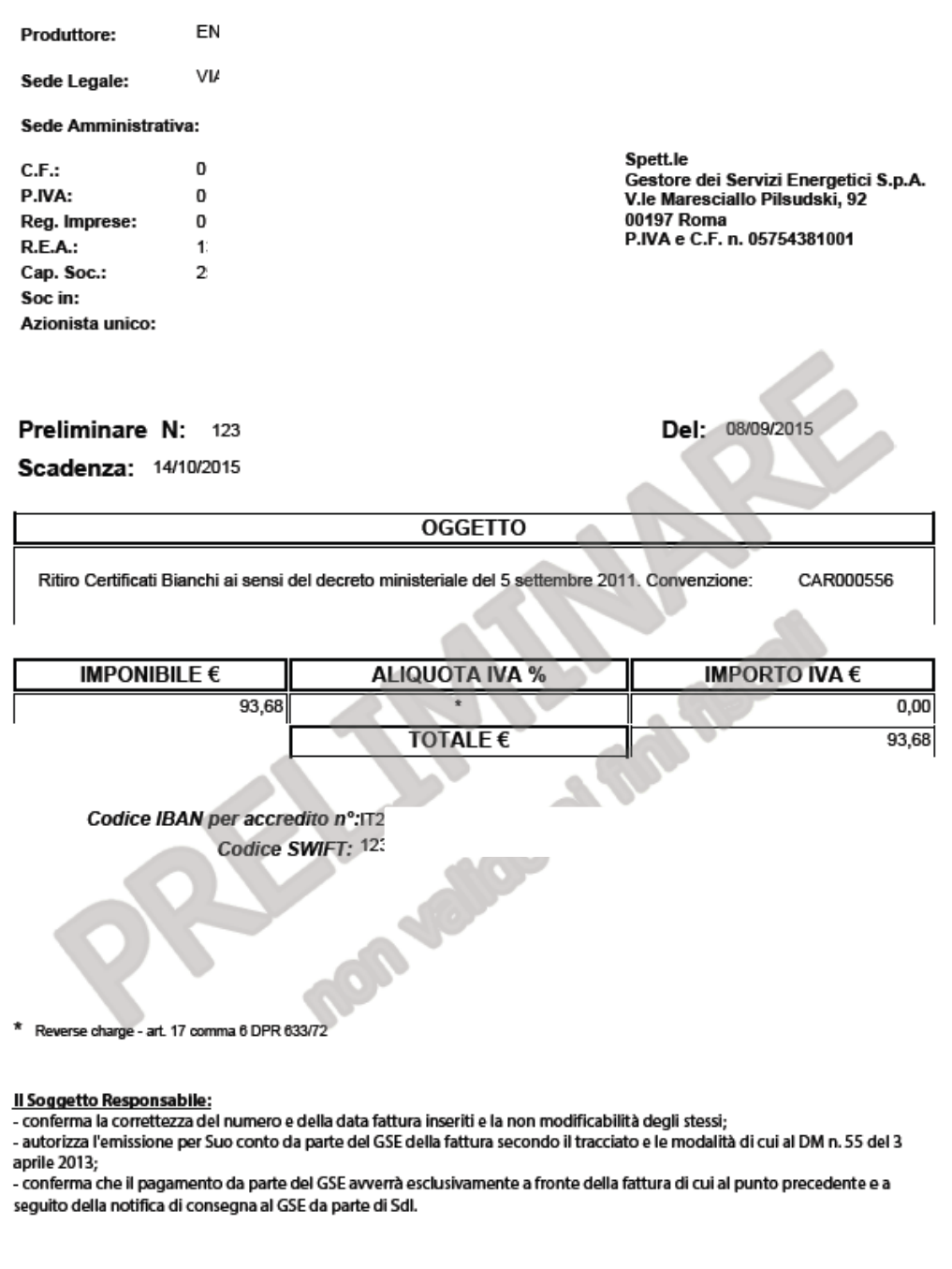

Data accettazione documento: 08/09/2015

In caso di fatturazione elettronica potrebbero esserci delle fatture nello stato "Scartata"; in questo caso si avrà evidenza del motivo dello scarto nella colonna "MOTIVO SCARTO". Contestualmente allo scarto, il sistema provvederà alla generazione di un documento equivalente e di pari importo che il Soggetto Responsabile dovrà riemettere e/o scaricare nuovamente.

Per le fatture che seguono il flusso di fatturazione elettronica e che vengono correttamente acquisite dal sistema SDI, l'insieme dei documenti rilevanti sarà raccolto in un fascicolo visualizzabile tramite il pulsante come da figura 6 ‐ icona 3 [Fascicolo Elettronico].

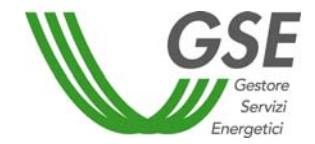

# **4 Impianti**

### **4.1 Gestione Impianti**

In questa sezione è possibile inserire i dati relativi agli impianti. Per farlo è necessario cliccare su "Aggiungi Impianto" e inserire il codice CENSIMP e il codice richiesta forniti da Terna. Entrambi i codici vengono forniti a seguito della registrazione presso il sistema GAUDI (https://procedure.terna.it/gaudi/) gestito da Terna.

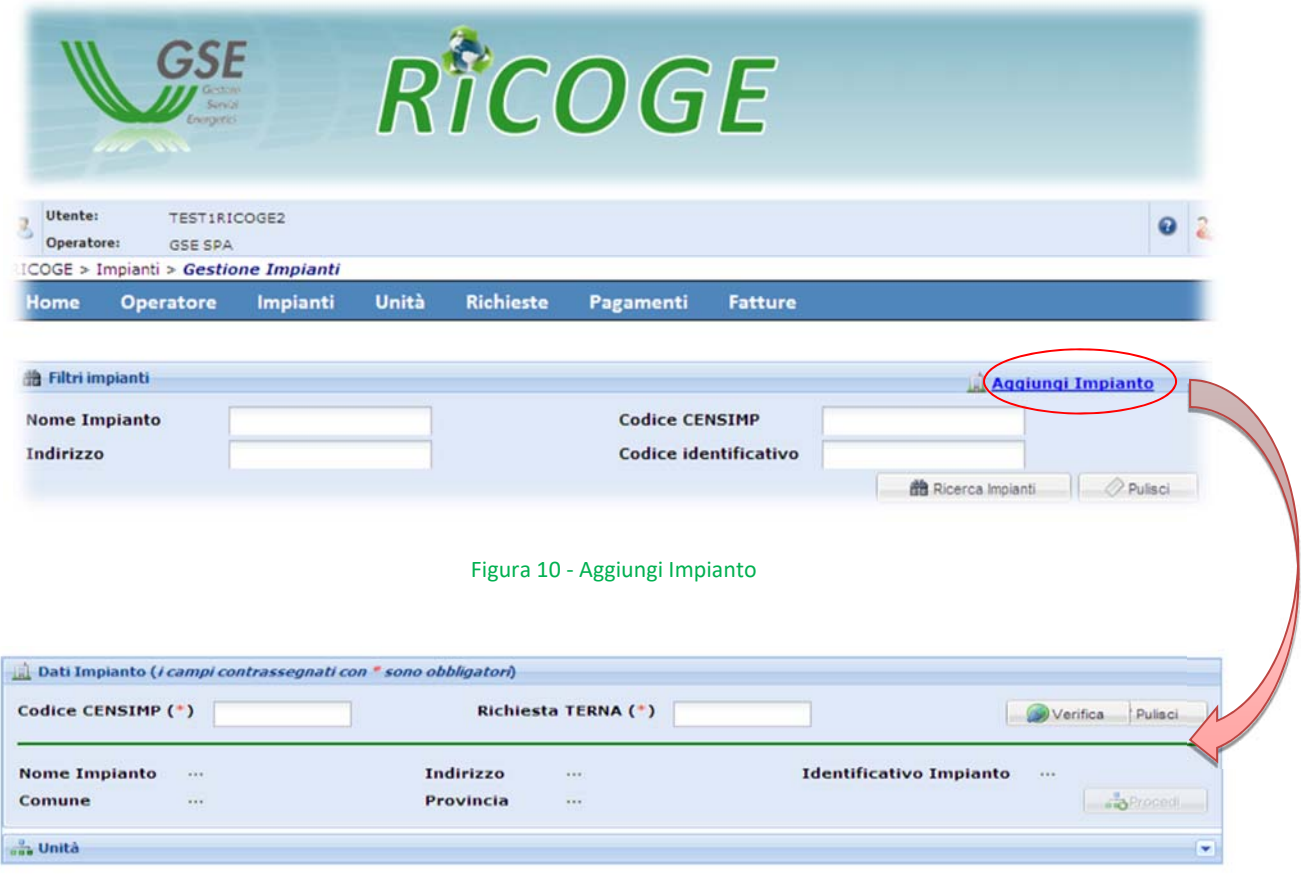

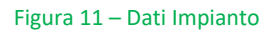

Cliccando su "Verifica" il sistema esegue il controllo sui codici inseriti e mostra le informazioni relative ai campi presenti in figura 9 a eccezione dell'Identificativo Impianto (quest'ultimo viene assegnato dal GSE insieme al Codice Identificativo Unità e reso noto all'Operatore tramite visualizzazione sul portale). Se i dati sono corretti si prosegue cliccando su "Procedi".

#### ATTENZIONE! I dati anagrafici dell'impianto sono modificabili solo accedendo al sistema GAUDI di Terna.

Cliccando su "Ricerca Impianti", il sistema rende disponibile l'elenco di tutti gli impianti già inseriti in RICOGE dallo stesso Operatore. A ognuno di essi è possibile associare una o più unità di cogenerazione (a seconda della configurazione impiantistica) tramite il pulsante "Aggiungi Unità". La lista delle unità associate a un singolo impianto è visualizzabile tramite il pulsante "Dettaglio Impianto".

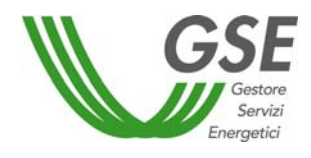

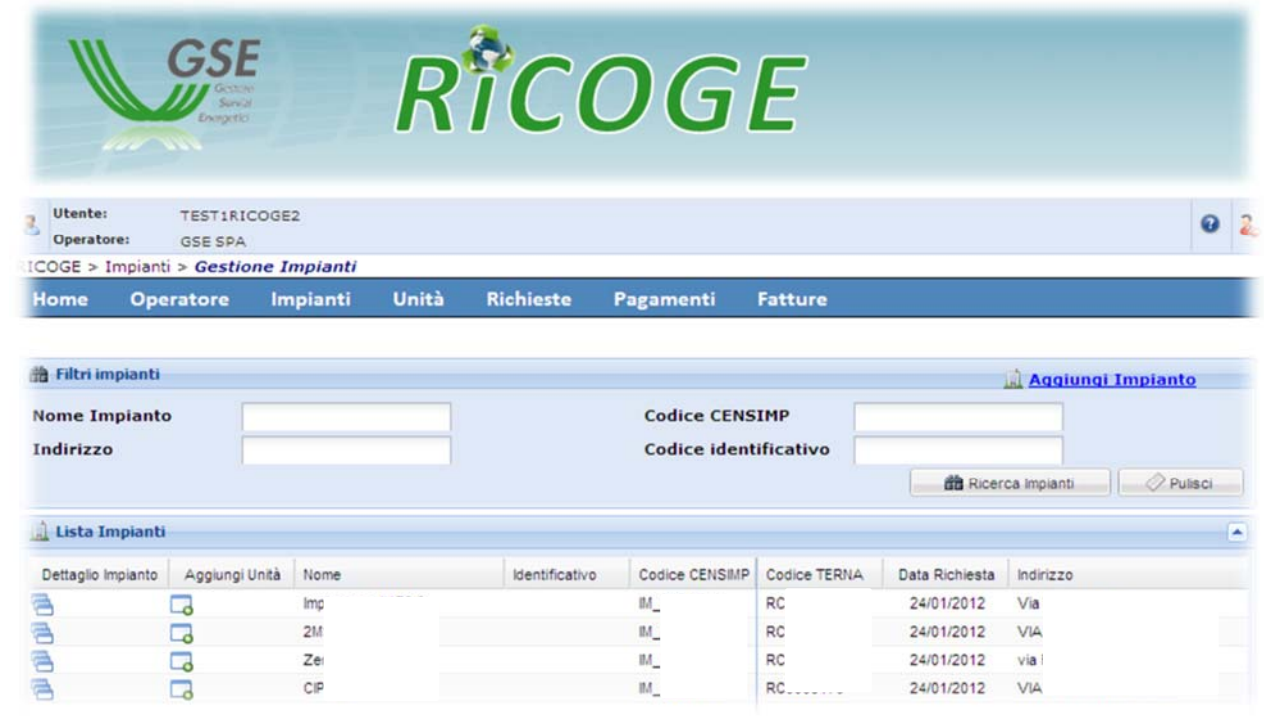

Figura 12 ‐ Ricerca Impianti

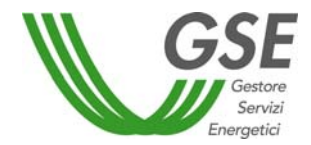

# **5 Unità**

### **5.1 Gestione Unità**

Tramite il pulsante "Ricerca Unità", il sistema rende disponibile l'elenco delle unità già presenti in RICOGE. Cliccando sull'icona situata nella colonna "Scegli" è possibile accedere al dettaglio dei dati inseriti.

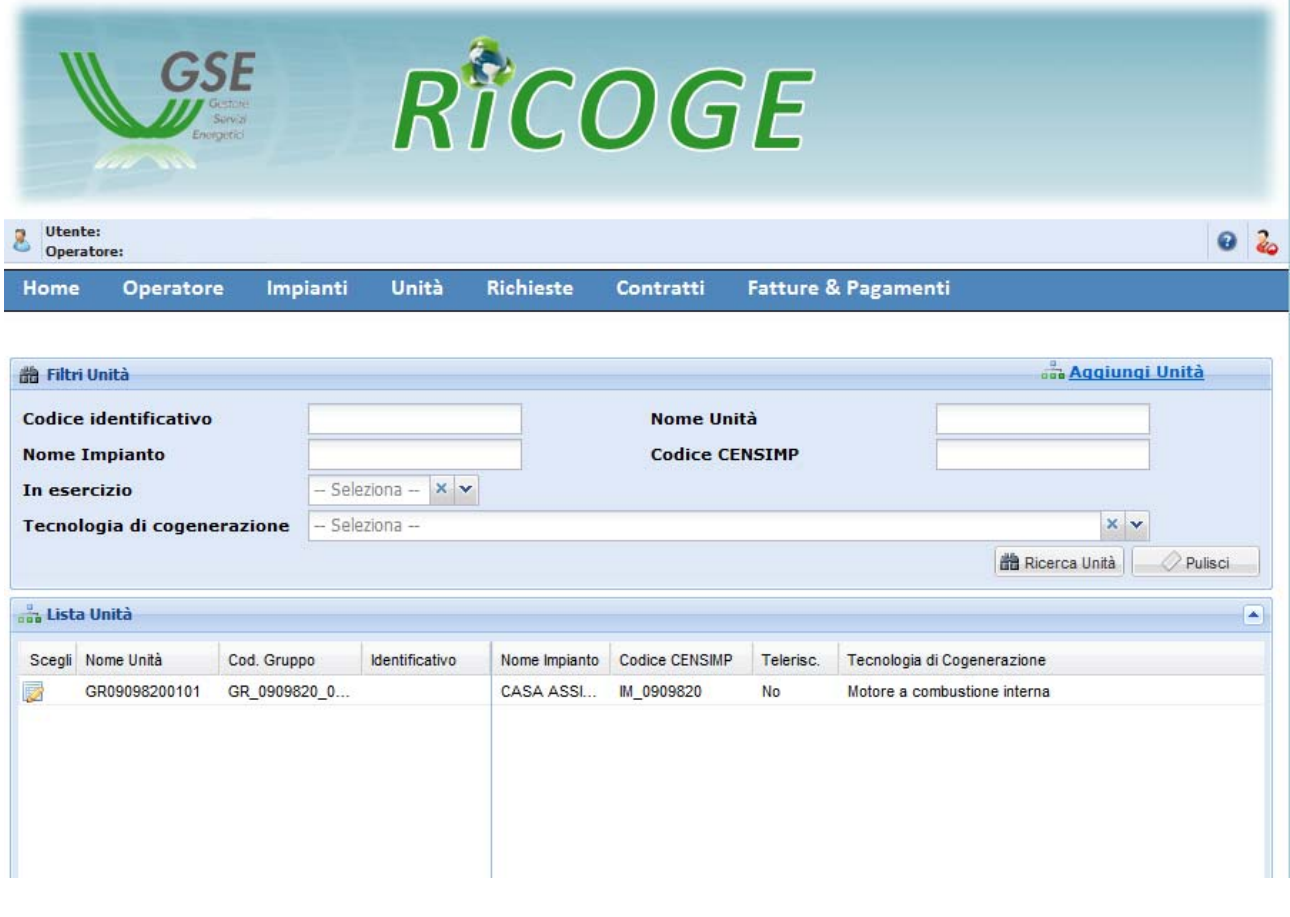

#### Figura 13 ‐ Ricerca Unità

### **ATTENZIONE! È possibile inoltrare una richiesta solo per le unità che si trovano nello stato "Confermata", cioè quelle per le quali l'Operatore ha cliccato sul tasto "Conferma".**

La conferma di un'unità è possibile solo una volta inseriti tutti i dati e tutti i documenti obbligatori per la presentazione della richiesta. I dati obbligatori sono tutti contrassegnati da un asterisco, i documenti obbligatori sono contenuti in un apposito menù a tendina che verrà meglio descritto in seguito.

Per inserire una nuova unità è necessario cliccare sul pulsante "Aggiungi Unità". Il sistema invia l'Operatore alla sezione "Impianti" per selezionare l'impianto di interesse e procedere all'inserimento dei dati.

Da questa sezione, cliccando su "Ricerca Impianti", compare l'elenco degli impianti già inseriti dall'Operatore. Cliccando sull'icona "Aggiungi Unità" relativa all'impianto prescelto il sistema invia direttamente alla pagina di inserimento dati unità.

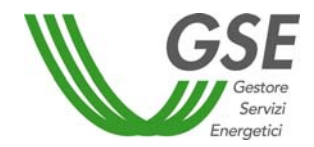

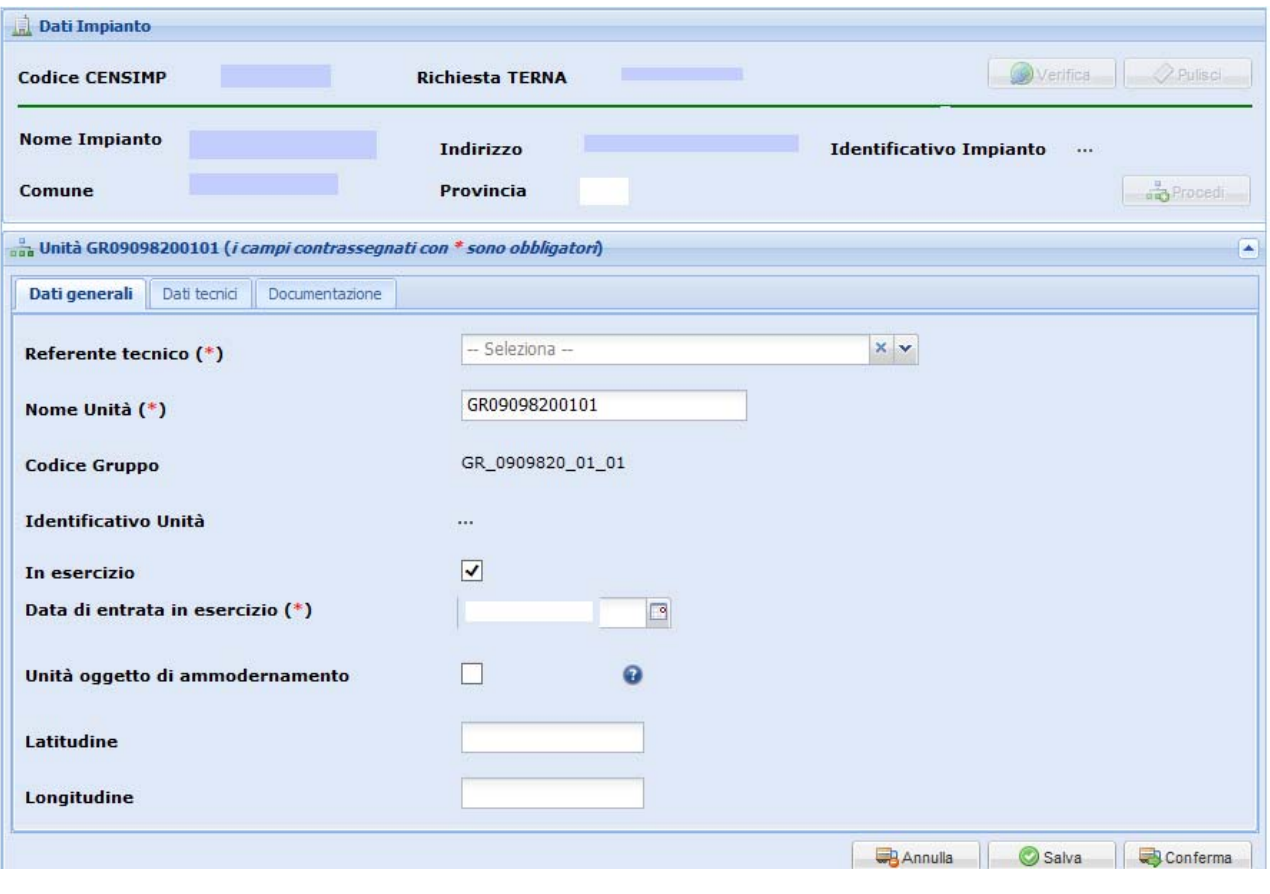

Figura 14 ‐ Inserimento dati unità

I dati relativi all'unità sono suddivisi in tre diverse schede.

#### *Dati generali*

In questa scheda l'Operatore trova già precompilati i campi "Indirizzo" e "Identificativo Unità". Quest'ultimo campo risulta vuoto al momento del primo inserimento dati e sarà reso visibile all'Operatore, direttamente sul portale, una volta assegnato dal GSE.

Nel caso in cui l'unità sia stata oggetto di ammodernamento secondo quanto previsto all'Art. 5 del Regolamento Delegato (UE) 2015/2402, andrà selezionato l'apposito flag e il sistema renderà disponibile un campo per l'inserimento dell'anno di ammodernamento.

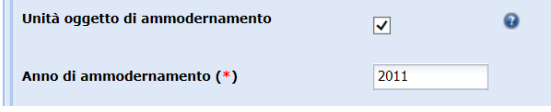

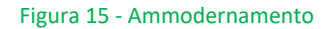

#### *Dati tecnici*

Sono da inserire in questa scheda tutti i dati relativi alla configurazione dell'unità (tensione, potenze, tecnologia di cogenerazione, presenza o meno di reti di teleriscaldamento …), tenendo conto dell'unità di misura presente, quando necessario, a fianco delle caselle editabili.

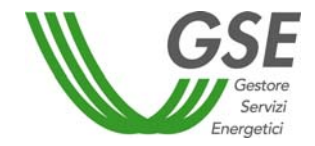

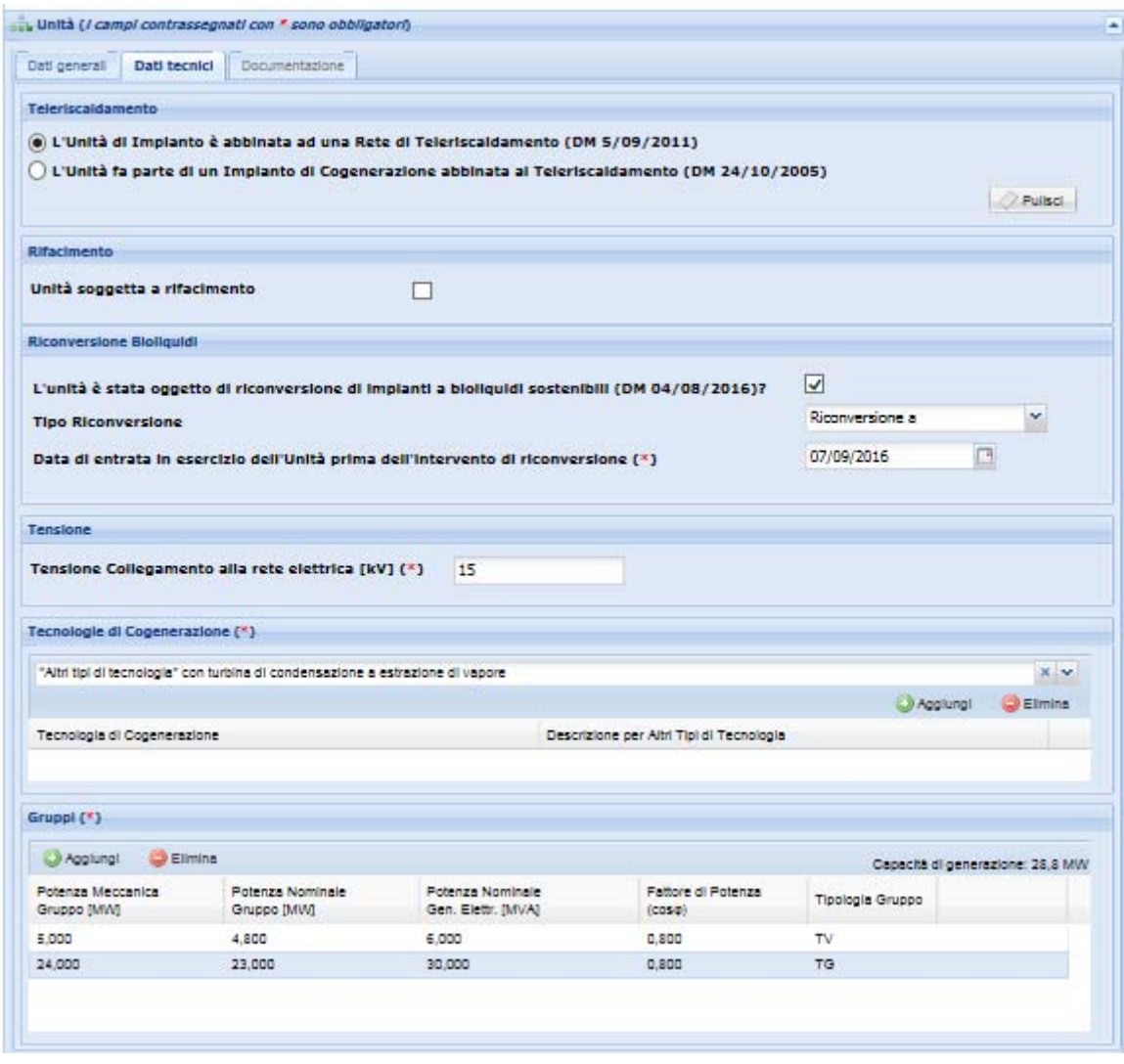

Figura 16 ‐ Dati tecnici

Il flag "L'Unità di Impianto è abbinata a una Rete di Teleriscaldamento (DM 5/09/2011)" deve essere selezionato nel caso in cui l'unità sia abbinata a una rete di teleriscaldamento così come definita all'art. 2, comma 1, lettera f) del DM 5 settembre 2011.

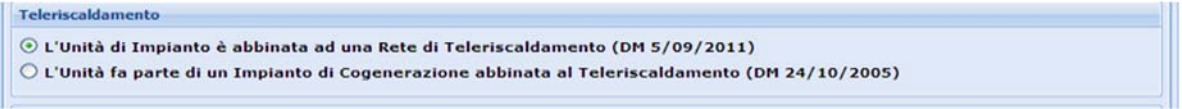

Figura 17 – Teleriscaldamento (DM 5 settembre 2011)

Il flag "L'Unità fa parte di un impianto di Cogenerazione abbinata al Teleriscaldamento (DM 24/10/2005)" deve essere selezionato nel caso di unità che intendono richiedere gli incentivi previsti dal DM 24 ottobre 2005. Una volta posto il flag, l'Operatore visualizza una casella nella quale inserire il numero IAFR assegnato dal GSE in fase di qualifica dell'impianto. Una volta terminato il periodo di incentivazione ai sensi del DM 24 ottobre 2005 tale flag deve essere rimosso mediante l'utilizzo dell'apposito tasto "Pulisci".

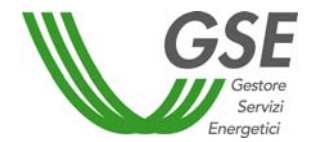

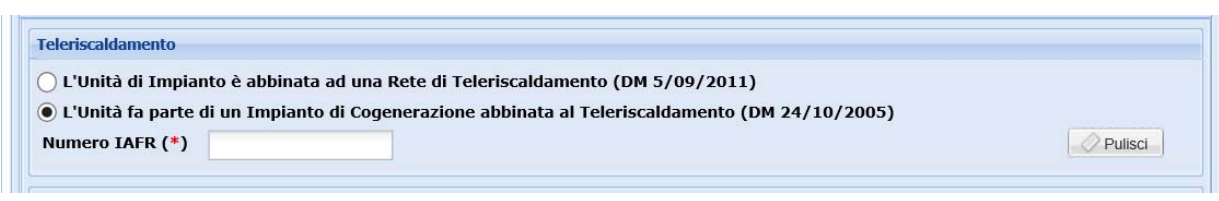

Figura 18 ‐ Teleriscaldamento (DM 24 ottobre 2005)

Il flag "Unità soggetta a rifacimento" deve essere selezionato nel caso in cui l'unità sia entrata in esercizio a seguito di un intervento di rifacimento così come definito all'art. 2, comma 1, lettera b) del DM 5 settembre 2011<sup>3</sup>. Una volta posto il flag, l'Operatore visualizza una casella nella quale inserire la data di entrata in esercizio dell'unità prima dell'intervento di rifacimento.

Questo flag non compare qualora sia stato selezionato quello relativo a unità facenti parte di impianti di cogenerazione abbinati al teleriscaldamento ai sensi del DM 24/10/2005.

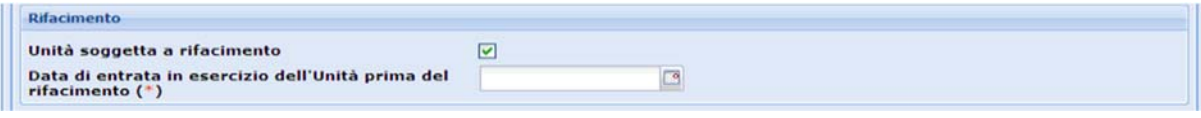

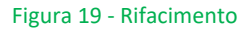

Il flag "L'unità è stata oggetto di riconversione di impianti a bioliquidi sostenibili (DM 04/08/2016)?" deve essere selezionato nel caso in cui l'unità, precedentemente alimentata a bioliquidi sostenibili, sia stata oggetto di riconversione ai sensi del DM 04/08/2016.

Il flag non compare qualora sia stato selezionato quello relativo a unità facenti parte di impianti di cogenerazione abbinati al teleriscaldamento ai sensi del DM 24/10/2005. Il flag non può essere selezionato qualora risulti già attivo quello relativo a unità soggette a rifacimento così come definito all'art. 2, comma 1, lettera b) del DM 5 settembre 2011<sup>3</sup>.

Il flag abilita il menù a tendina dal quale selezionare la tipologia di intervento di riconversione effettuata ("Riconversione a", "Riconversione b", "Riconversione c") e il campo dove inserire la data di esercizio dell'impianto a bioliquidi prima della riconversione.

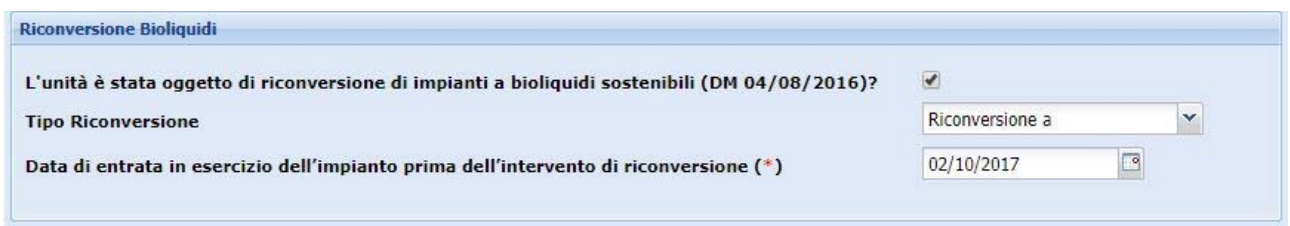

Figura 20 ‐ Riconversione

<sup>&</sup>lt;sup>3</sup> Si ricorda che la definizione di "rifacimento", di cui all'art. 2, comma 1, lettera b) del DM 5 settembre 2011, è stata integrata dal DM 08 agosto 2012.

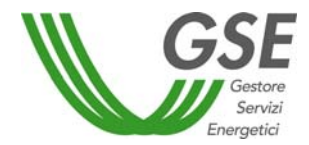

Dopo aver inserito la "Tensione di collegamento" e la "Tecnologia di cogenerazione", l'Operatore deve compilare la tabella "Gruppi" relativa ai gruppi di generazione inserendo:

- 1. potenza meccanica del gruppo (potenza meccanica nominale riportata sui dati di targa);
- 2. potenza nominale del gruppo (potenza elettrica nominale riportata sui dati di targa);
- 3. potenza nominale del generatore elettrico (potenza apparente nominale riportata sui dati di targa del generatore elettrico);
- 4. fattore di potenza (fattore di potenza nominale riportato sui dati di targa del generatore elettrico);
- 5. tipologia gruppo (il dato è sempre obbligatorio e va selezionato dall'apposito menu a tendina. Legenda: MCI = motore a combustione interna, MTG = microturbina a gas, TG = turbina a gas, TV = turbina a vapore).

Per poter modificare uno dei valori inseriti e confermati è necessario fare doppio click sul valore di interesse (non è presente alcun pulsante "Modifica").

Nel caso in cui l'unità disponga di più motori primi collegati allo stesso generatore, la potenza nominale del generatore elettrico e il fattore di potenza devono essere associati a uno solo dei gruppi inseriti, mentre gli altri vanno posti pari a zero.

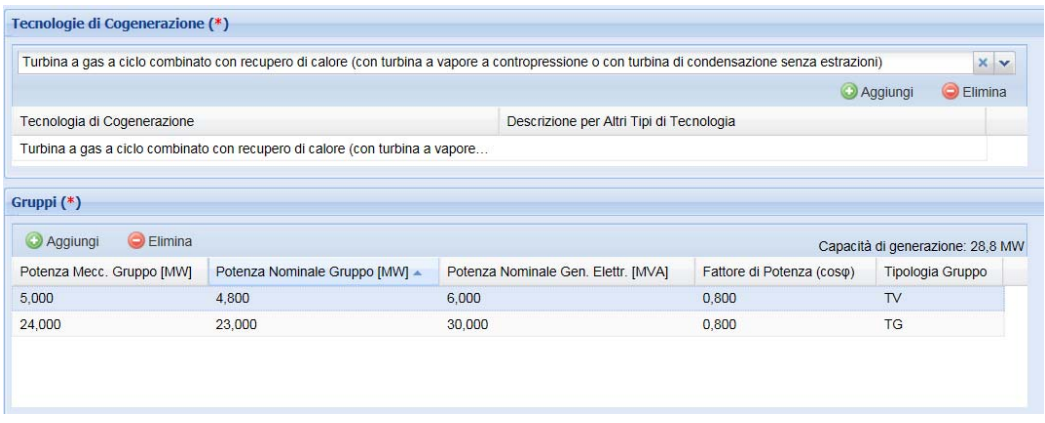

Figura 21 ‐ Tabella "Gruppi" nel caso di turbina a gas a ciclo combinato con recupero di calore

Nel caso in cui l'unità non rientri in nessuna delle tecnologie presenti nel menù a tendina (o sia costituita da una combinazione di esse) sono disponibili, a seconda della configurazione d'impianto, le voci "Altri tipi di tecnologia" e "Altri tipi di tecnologia con turbina di condensazione a estrazione di vapore". Selezionando una delle due soluzioni dal menù e cliccando su "Aggiungi", il sistema rende disponibile un pop‐up editabile per l'inserimento della descrizione dell'unità. Nella casella presente nel pop‐up è possibile inserire solo lettere e spazi.

| Tensione Collegamento alla rete elettrica [kV] (*)          | "Altri tipi di tecnologia" con turbina di<br>$\vert x \vert$<br>condensazione a estrazione di vapore |                              |
|-------------------------------------------------------------|----------------------------------------------------------------------------------------------------|------------------------------|
| Tecnologie di Cogenerazione (*)                             |                                                                                                    |                              |
| "Altri tipi di tecnologia" con turbina di condensazione a e |                                                                                                    | $\times$ $\times$            |
|                                                             | <b>3</b> Annulla<br>Conferma                                                                         | <b>Aggiungi</b><br>C Elimina |
| Tecnologia di Cogenerazione                                 | qia                                                                                                  |                              |

Figura 22 – Inserimento tecnologia di cogenerazione

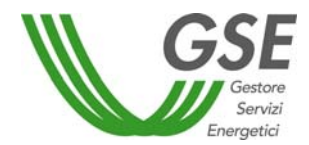

Nel caso in cui l'unità abbia una capacità di generazione (prodotto tra la potenza nominale del generatore elettrico e il fattore di potenza) inferiore a 50 kW, il sistema chiede all'Operatore se nella valutazione delle grandezze che concorrono al calcolo del PES siano stati utilizzati valori certificati in luogo delle misure reali. Si ricorda che i valori certificati per le unità di microcogenerazione si possono utilizzare solo in assenza di dissipazioni termiche e situazioni di funzionamento modulabile e che la sussistenza di tali condizioni deve essere garantita dal costruttore del cogeneratore, mediante apposita attestazione.

Nella sezione dedicata alla Microgenerazione, sotto la domanda GSE "Sono stati utilizzati dei valori certificati in luogo di quelli misurati? ", il sistema è impostato di default su "No". Scegliendo "Si", si abilitano i campi "Potenza termica recuperata [MW]", "Potenza immessa col combustibile [MW]" e il menù a tendina "Tipo energia misurata" dove è necessario scegliere tra ENERGIA\_ELETTRICA, ENERGIA\_TERMICA, ENERGIA\_IMMESSA\_COMBUSTIBILE (scelta coerente con il tipo di energia realmente misurata). Il campo "Note" non è obbligatorio.

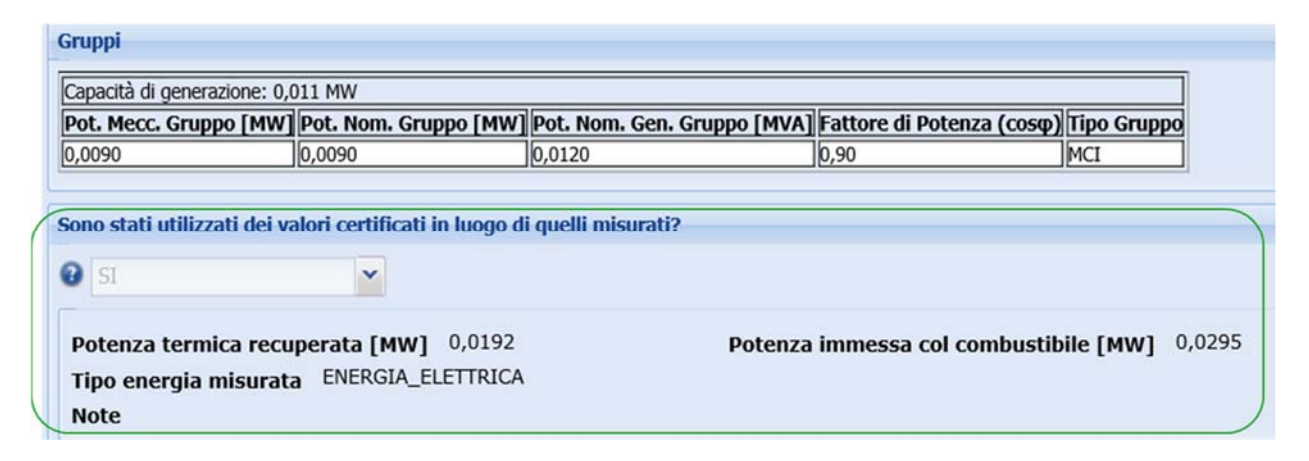

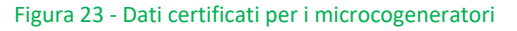

#### *Documentazione*

In questa scheda l'Operatore deve inserire i documenti tecnici relativi all'unità. I documenti devono essere caricati in formato pdf<sup>4</sup> (non protetto) scegliendoli dall'apposito menù a tendina mostrato in figura. Tutti i documenti previsti dal menù sono obbligatori a eccezione di quello denominato "Altro". Utilizzando la voce di menù "Altro" è possibile caricare sul sistema uno o più documenti aggiuntivi (sempre in formato pdf).

Si segnala che sul sito internet GSE è disponibile un format di relazione tecnica predisposto per la presentazione delle richieste di riconoscimento CAR e accesso al regime di sostegno previsto dal DM 5/9/2011<sup>5</sup> e anche uno dedicato alle unità di microcogenerazione che utilizzano i dati certificati.

<sup>4</sup> La dimensione massima prevista per il file è di 50 MB

<sup>5</sup> L'utilizzo del format non è obbligatorio

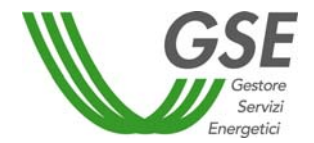

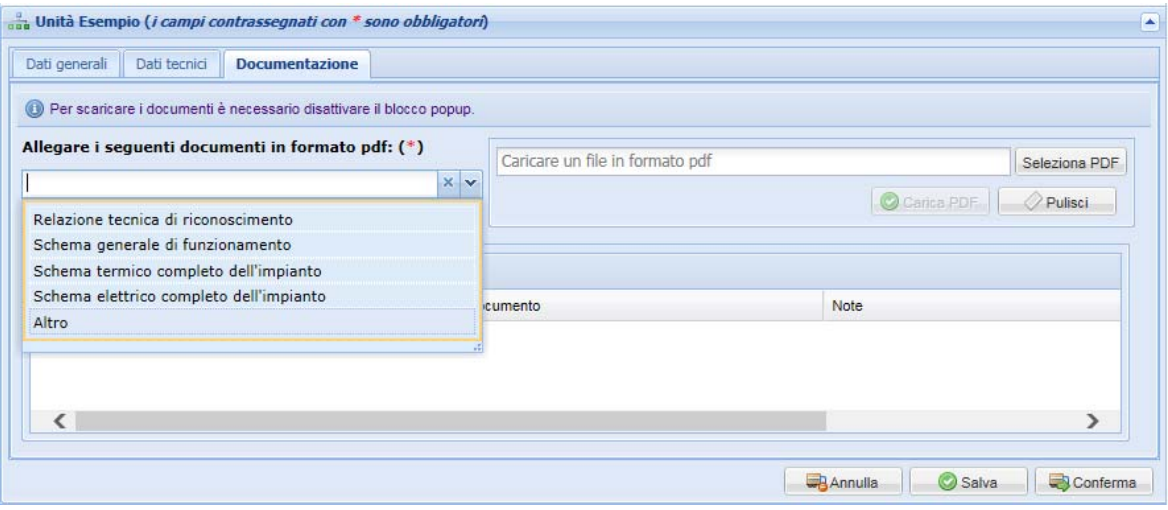

Figura 24 ‐ Caricamento documenti unità

Una volta inseriti tutti i dati e i documenti obbligatori previsti dalle tre schede descritte, viene abilitato il pulsante "Conferma" (per i salvataggi parziali dei dati utilizzare il tasto "Salva", i documenti caricati vengono salvati in automatico). Anche a seguito della conferma, i dati inseriti possono ancora essere modificati fino all'invio della richiesta al GSE, cliccando su "Modifica unità".

**ATTENZIONE: premere il pulsante "Modifica unità" provoca la cancellazione di eventuali richieste associate all'unità che si trovano nello stato "IN COMPILAZIONE". Il pulsante è attivo solo fino all'invio della richiesta al GSE.**

Una volta inviata la richiesta al GSE, i dati relativi all'unità non potranno più essere modificati fino allo sblocco da parte del sistema (per la tempistica relativa ai blocchi si rimanda al capitolo "Richieste").

#### **ATTENZIONE**

 **LE UNITÀ NON CONFERMATE NON RISULTERANNO DISPONIBILI SUL PORTALE PER L'INVIO DELLE RICHIESTE** 

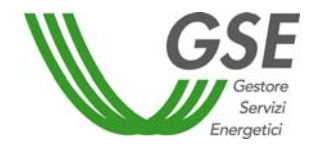

## **6 Richieste**

### **6.1 Inserimento Richieste**

In questo capitolo vengono descritte le modalità di inserimento nel caso di unità per le quali non siano mai state presentate richieste tramite RICOGE. Tramite questa funzionalità l'Operatore può associare una richiesta a una delle unità inserite su RICOGE e procedere alla compilazione e all'invio della stessa al GSE. Tale associazione è possibile solo per le unità che si trovano nello stato "CONFERMATA".

#### **ATTENZIONE**

#### **IL SISTEMA CONSENTE L'INVIO DI UN'UNICA RICHIESTA ALL'ANNO PER OGNI UNITÀ DI COGENERAZIONE**

Le tipologie di richiesta che è possibile inviare dall'applicazione RICOGE, selezionandole dal menù "Inserimento Richieste", sono:

- $\checkmark$  accesso al meccanismo dei Certificati Bianchi ai sensi del DM 5 settembre 2011 (Richiesta CB)<sup>6</sup>;
- $\checkmark$  riconoscimento del funzionamento dell'unità come cogenerativa per l'accesso a gli incentivi previsti dal DM 24 ottobre 2005 (Richiesta CHP/TLR)<sup>2</sup>;
- $\checkmark$  riconoscimento del funzionamento dell'unità come CAR, sia a consuntivo, sia valutazioni preliminari (Richiesta CAR).

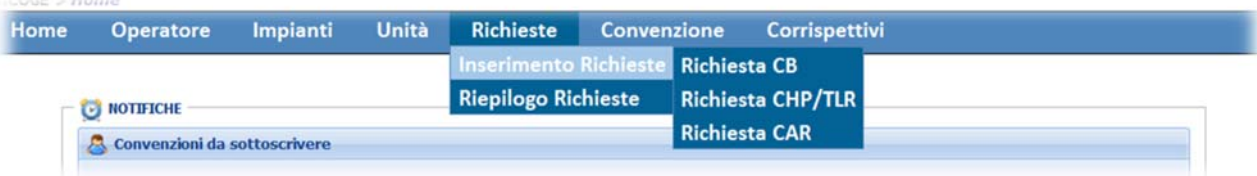

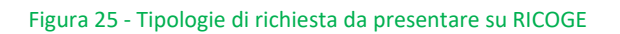

Una volta selezionato il tipo di richiesta, il sistema invia l'Operatore alla pagina "Gestione unità".

Cliccando su "Ricerca unità" compare l'elenco delle unità inserite e confermate dall'Operatore per le quali è possibile presentare la richiesta prescelta (a esempio cliccando su "Richiesta CB" vengono visualizzate esclusivamente le unità che, in base ai dati inseriti e confermati dall'Operatore, hanno i requisiti per poter presentare questo tipo di richiesta).

Una volta inviata la richiesta al GSE il sistema blocca tutti i dati inseriti fino al 31 dicembre dell'anno di inoltro.

Ciascuna richiesta è contraddistinta da un numero progressivo, generato in automatico dal sistema al momento del primo clic sul tasto "Salva", e visibile sulla lettera di apertura del procedimento e sulla relativa mail inviata al referente tecnico indicato dall'Operatore (si veda paragrafo "Riepilogo Richieste").

#### **6.1.1 Richiesta CB**

In questa sezione è possibile inserire i dati e inoltrare la richiesta per l'accesso al meccanismo dei Certificati Bianchi ai sensi del DM 5 settembre 2011.

<sup>6</sup> Questa tipologia prevede, ove previsto, la possibilità di richiedere contestualmente il riconoscimento CAR.

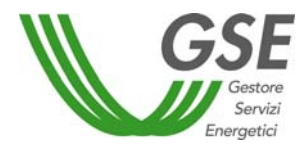

**ATTENZIONE! La richiesta di riconoscimento CAR deve essere fatta all'interno della richiesta CB, come unica richiesta CB‐CAR, nelle modalità previste dal sistema. Non è consentito l'invio di due richieste per la stessa unità nel medesimo anno.** 

L'accesso alla richiesta è consentito **dal 1° gennaio al 31 marzo di ogni anno**, solo alle unità entrate in esercizio dopo il 1° aprile 1999, e comunque nei limiti delle tempistiche previste dal DM 5 settembre 2011. La richiesta è relativa ai dati di produzione dell'anno solare precedente a quello di inoltro.

Per le unità di cogenerazione entrate in esercizio dopo il 6 marzo 2007 e fino al 31 dicembre 2018, il primo anno di produzione utile, ai fini della richiesta di CB, è quello successivo alla data di entrata in esercizio (a esempio, se la data di entrata in esercizio è marzo 2010, la richiesta CB può essere effettuata nell'anno 2012, relativamente alla produzione del 2011).

Per le unità di cogenerazione entrate in esercizio dal 1 gennaio 2019, in accordo al DL n.34 del 19 maggio 2020, il primo anno di produzione utile, ai fini della richiesta di CB, è quello di entrata in esercizio (a esempio, se la data di entrata in esercizio è marzo 2019, la richiesta CB può essere effettuata nell'anno 2020, relativamente alla produzione del 2019).

Per unità per le quali l'accesso al meccanismo di sostegno è previsto anche senza il rispetto dell'indice PES (unità entrata in esercizio fra il 1° aprile 1999 e il 6 marzo 2007), il riconoscimento CAR può essere richiesto, all'interno della richiesta CB, selezionando l'apposito flag.

Il DM 4 agosto 2016 ha esteso l'ambito di applicazione del DM 5 settembre 2011 anche agli impianti precedentemente alimentati a bioliquidi sostenibili oggetto di riconversione, permettendo l'inserimento di richieste CB e CAR. Il primo anno di produzione utile, ai fini della richiesta di CB, è quello successivo alla data di entrata in esercizio a seguito dell'intervento di riconversione (a esempio, se la data di entrata in esercizio è marzo 2017, la richiesta CB può essere effettuata nell'anno 2019, relativamente alla produzione del 2018).

I dati necessari all'invio della richiesta sono racchiusi in sette diverse schede.

#### *Dati incentivo*

In questa scheda l'Operatore deve scegliere la data di decorrenza dell'incentivo tra quelle disponibili nell'apposito menù a tendina. Il sistema propone di default la decorrenza prevista dal decreto. Nel caso in cui venga scelta una data di decorrenza successiva a quella proposta, è necessario inserire le motivazioni della richiesta di proroga.

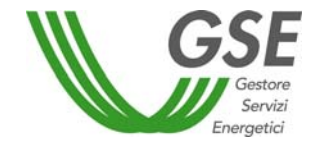

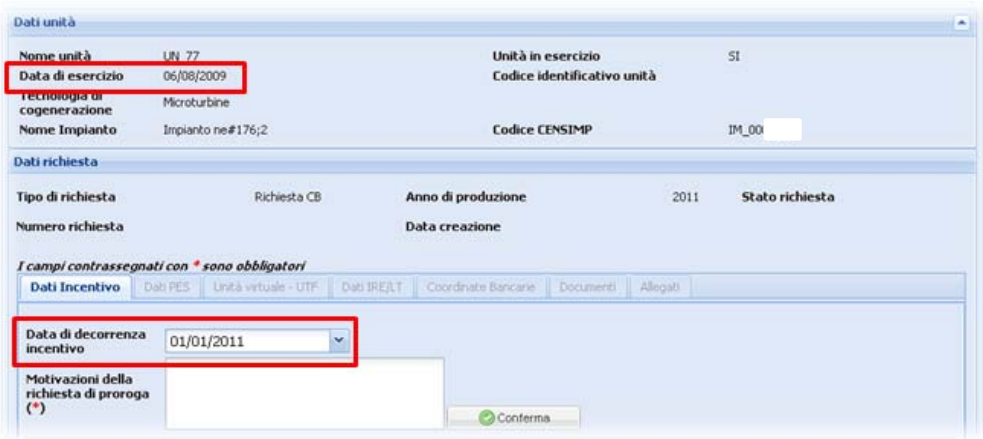

Figura 26 ‐ Scelta data di decorrenza incentivo

Viene richiesto all'Operatore, inoltre, se l'unità per la quale si vuole presentare richiesta abbia già ottenuto CB in passato e, in caso di risposta affermativa, il numero di CB ricevuti (questo è il numero di certificato bianchi ottenuti ai sensi del DM 20 luglio 2004 e s.m.i. a cui l'Operatore deve rinunciare per poter accedere al sistema incentivante previsto dal DM 5 settembre 2011).

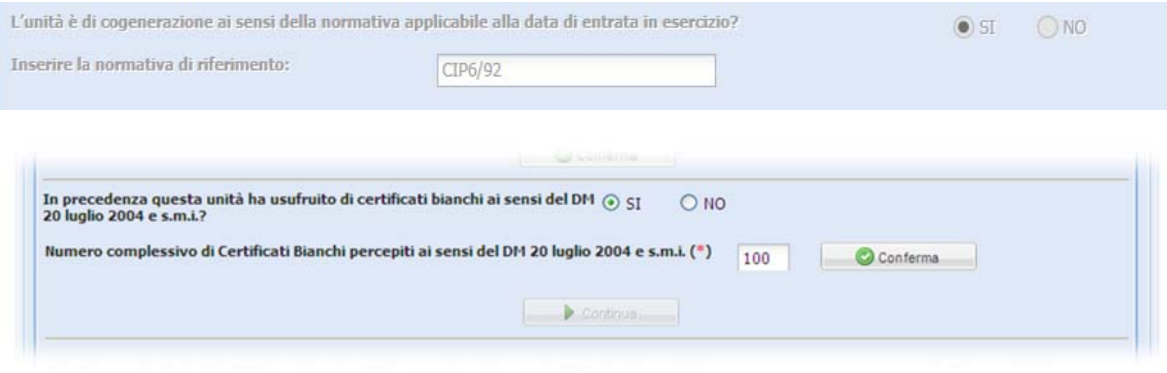

Figura 27 ‐ Informazioni sui CB ottenuti dall'unità

L'Operatore deve dichiarare se ha percepito ulteriori incentivi (Fig.28). In caso affermativo, gli incentivi o le agevolazioni percepite devono essere riportate nel campo note anche se considerate cumulabili.

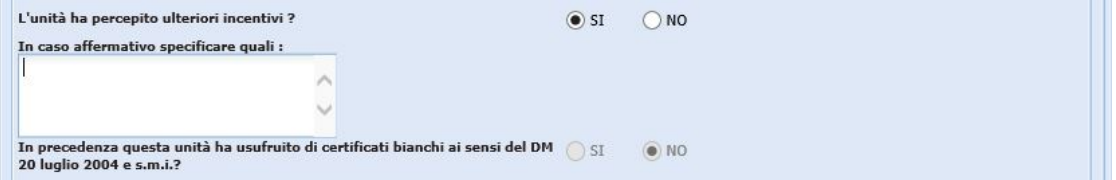

Figura 28 ‐ Ulteriori incentivi percepiti

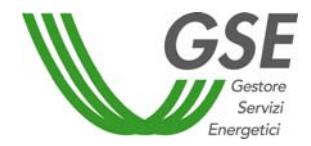

Sempre in questa scheda è presente il flag mediante il quale l'Operatore dichiara di non incorrere nel divieto di cumulo degli incentivi per l'unità in oggetto. Non è possibile inviare la richiesta se il flag non è impostato sul "Sì".

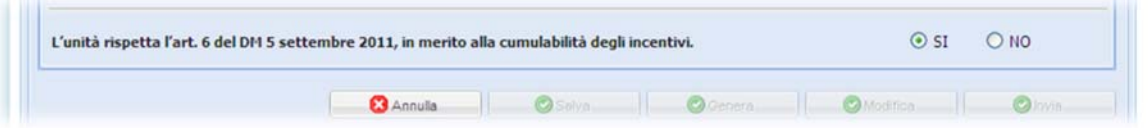

Figura 29 ‐ Flag cumulo incentivi

**ATTENZIONE: La scelta della data di decorrenza dell'incentivo deve essere effettuata solo al momento della prima richiesta CB. Le eventuali ulteriori richieste riportano tale dato già compilato. Lo stesso vale per le informazioni relative ai CB eventualmente già ottenuti dall'unità.** 

Solo per le unità di cogenerazione entrate in esercizio tra il 1° aprile 1999 e il 6 marzo 2007, la scheda "Dati Incentivo" contiene anche il flag che consente di richiedere, contestualmente all'accesso al regime di sostegno, anche il riconoscimento CAR. Per tutte le altre, la richiesta di riconoscimento CAR si ritiene inoltrata in automatico alla presentazione della richiesta CB.

In entrambi i casi, il riconoscimento CAR e l'accesso al regime di sostegno vengono analizzati nell'ambito di un unico procedimento e costituiscono un'unica richiesta, contraddistinta da un solo numero richiesta.

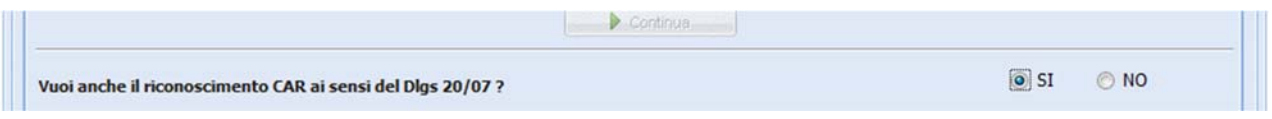

Figura 30 – Flag richiesta di riconoscimento CAR per unità entrate in esercizio tra il 1° aprile 1999 e il 6 marzo 2007.

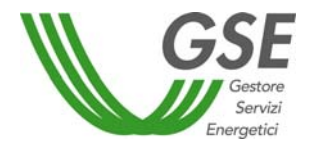

#### *Dati PES*

In questa scheda viene proposta all'Operatore la maschera per l'inserimento dei dati necessari alla valutazione del PES<sup>7</sup>.

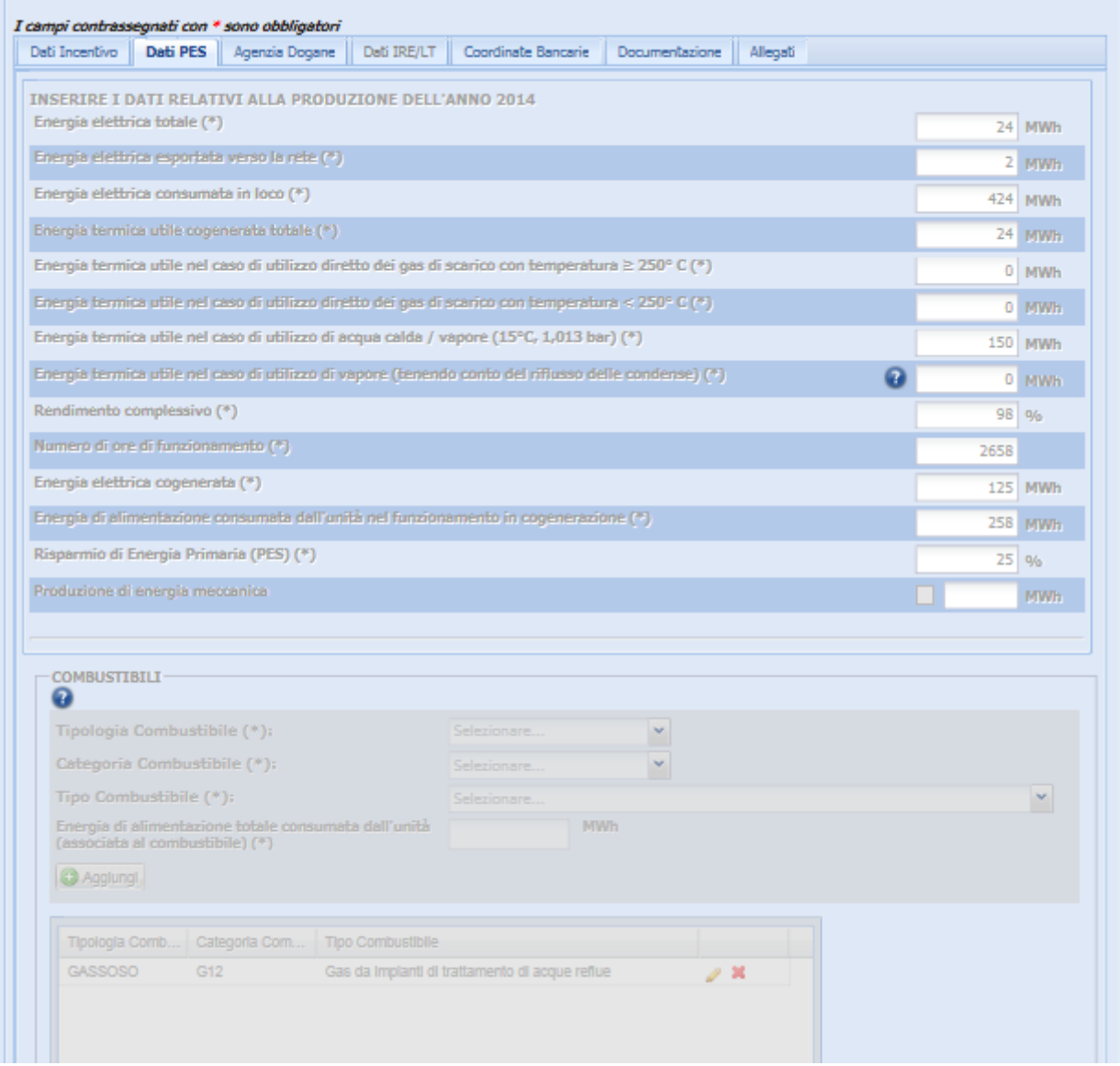

Figura 31 ‐ Inserimento Dati PES

Gli Operatori che hanno dichiarato un valore del rendimento complessivo inferiore a quello limite previsto dall'Allegato II del DM 4 agosto 2011 devono compilare i seguenti campi, inserendo i valori calcolati secondo le *«Linee Guida per l'applicazione del Decreto del Ministero dello Sviluppo Economico 5 settembre 2011 – Cogenerazione a Alto Rendimento (CAR)»*:

 $\checkmark$  Rapporto "energia/calore" effettivo (C<sub>eff</sub>);

<sup>7</sup> I diversi campi relativi all'energia termica utile e le informazioni sui combustibili in ingresso all'unità tengono conto dei rendimenti di riferimento armonizzati per la produzione separata, aggiornati dal REGOLAMENTO DELEGATO (UE) 2015/2402 DELLA COMMISSIONE del 12 ottobre 2015.

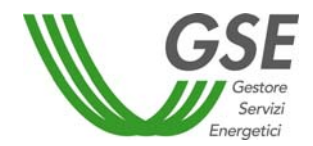

- $\checkmark$  Calore non prodotto in cogenerazione;
- Coefficiente di perdita di energia elettrica β. Tale campo si abilita solo nel caso in cui la tecnologia di cogenerazione sia "Turbina a gas a ciclo combinato con recupero di calore", "Turbina di condensazione a estrazione di vapore" o "Altri tipi di tecnologia con turbina di condensazione a estrazione di vapore".

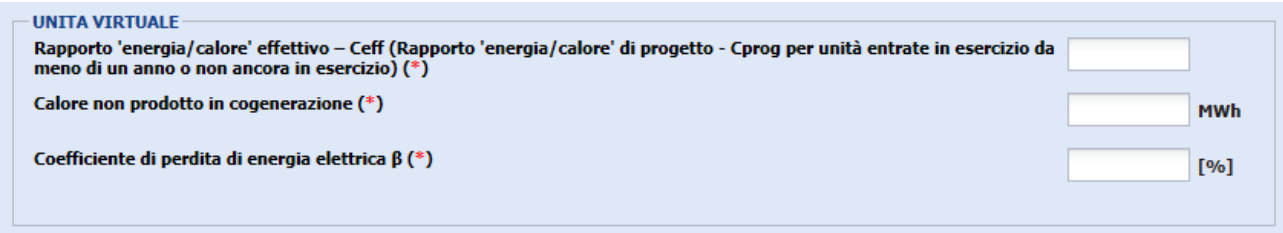

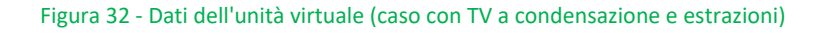

Solo se l'unità è entrata in esercizio tra il 7 marzo 2007 e il 31 dicembre 2010, nel caso in cui il valore del PES dichiarato sia inferiore a quello limite previsto nell'Allegato III del DM 4 agosto 2011, viene chiesto all'Operatore se intende inserire i dati previsti dalla Delibera AEEG 42/02, ai soli fini dell'accesso ai CB. In caso di risposta affermativa, l'Operatore viene abilitato alla scheda "Dati IRE/LT".

Nel caso in cui l'unità sia di Microcogenerazione e si sia scelto l'utilizzo dei dati certificati, viene richiesto il solo valore di energia misurata in coerenza con quanto inserito nella scheda «Dati tecnici» presente nella sezione Unità. In particolare:

- 1. se nell'unità si è scelto "Tipo energia misurata" = "ENERGIA\_ELETTRICA" nella scheda "Dati PES" viene richiesto il valore di "Energia elettrica totale";
- 2. se nell'unità si è scelto "Tipo energia misurata" = "ENERGIA\_TERMICA" nella scheda "Dati PES" viene richiesto il valore di "Energia termica utile cogenerata totale";
- 3. se nell'unità si è scelto "Tipo energia misurata" = "ENERGIA\_IMMESSA\_COMBUSTIBILE" nella scheda "Dati PES" viene richiesto il valore di "Numero di ore di funzionamento" ed " Energia di alimentazione totale consumata dall'unità (associata al combustibile)".

Una volta compilati il campo/i campi obbligatori, cliccando sul tasto «Simula» il portale calcola tutti i valori necessari alla determinazione del PES e dei CB (se si sta procedendo all'inserimento di una richiesta CB).

I valori simulati, se ritenuti non corrispondenti al reale funzionamento del microcogeneratore, possono essere modificati (operazione da effettuare prima del click sul pulsante «Conferma»). In questo caso è necessario caricare nell'apposita scheda «Documentazione» del portale un documento che spieghi il motivo della modifica.

Il portale inserisce di default il gas naturale come combustibile utilizzato. È possibile modificare oltre ai valori anche la tipologia di combustibile utilizzato. In questo caso, tuttavia, il portale esce dalla modalità semplificata e chiede come campi obbligatori tutti i dati necessari alla determinazione del PES e dei CB (non saranno più visualizzabili i tasti «Simula» e «Conferma»).

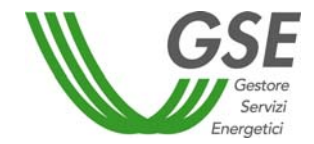

| PROCEDURA SEMPLIFICATA DI INSERIMENTO DEI DATI RELATIVI ALLA PRODUZIONE DELL'ANNO 2018<br>Numero di ore di funzionamento<br>Energia elettrica totale<br>Energia elettrica esportata verso la rete<br>Energia elettrica consumata in loco<br>Energia termica utile cogenerata totale<br>Energia termica utile nel caso di utilizzo diretto dei gas di scarico con temperatura ≥ 250° C | $(*)$<br>$(*)$<br>$(*)$<br>$(*)$<br>$(*)$<br>$(*)$ | 7407<br>300<br>$\overline{0}$<br>385,1852 MWh<br>$\overline{0}$ | 300 MWh<br><b>MWh</b><br><b>MWh</b> |
|----------------------------------------------------------------------------------------------------|----------------------------------------------------|-----------------------------------------------------------------|-------------------------------------|
|                                                                                                    |                                                    |                                                                 |                                     |
|                                                                                                    |                                                    |                                                                 |                                     |
|                                                                                                    |                                                    |                                                                 |                                     |
|                                                                                                    |                                                    |                                                                 |                                     |
|                                                                                                    |                                                    |                                                                 |                                     |
|                                                                                                    |                                                    |                                                                 |                                     |
|                                                                                                    |                                                    |                                                                 | <b>MWh</b>                          |
| Energia termica utile nel caso di utilizzo diretto dei gas di scarico con temperatura < 250° C                                                                                                    | $(*)$                                              | $\overline{0}$                                                  | <b>MWh</b>                          |
| Energia termica utile nel caso di utilizzo di acqua calda / vapore (15°C, 1,013 bar)                                                                                                    | $(*)$                                              | 385,1852                                                        | <b>MWh</b>                          |
| Energia termica utile nel caso di utilizzo di vapore (tenendo conto del riflusso delle condense)                                                                                                    | $(*)$ $\odot$                                      | $\overline{0}$                                                  | <b>MWh</b>                          |
| Rendimento complessivo                                                                                                    | $(*)$                                              | 77,08                                                           | 0/0                                 |
| Energia elettrica cogenerata                                                                                                    | $(*)$                                              |                                                                 | 300 <b>MWh</b>                      |
| Energia di alimentazione consumata dall'unità nel funzionamento in cogenerazione                                                                                                    | $(*)$                                              | 888,8889 MWh                                                    |                                     |
| Produzione di energia meccanica                                                                                                    |                                                    | <b>MWh</b>                                                      |                                     |
| 0                                                                                                    |                                                    |                                                                 |                                     |
|                                                                                                    |                                                    | Pulisci                                                         |                                     |
| $x^2$ Simula                                                                                                    |                                                    |                                                                 |                                     |

Figura 33 ‐ Dati energetici determinati dal sistema

Se i dati simulati automaticamente dal portale, eventualmente modificati, vengono confermati (cliccando sul pulsante «Conferma»), il portale determina il PES e il numero di CB (se si sta procedendo all'inserimento di una richiesta CB).

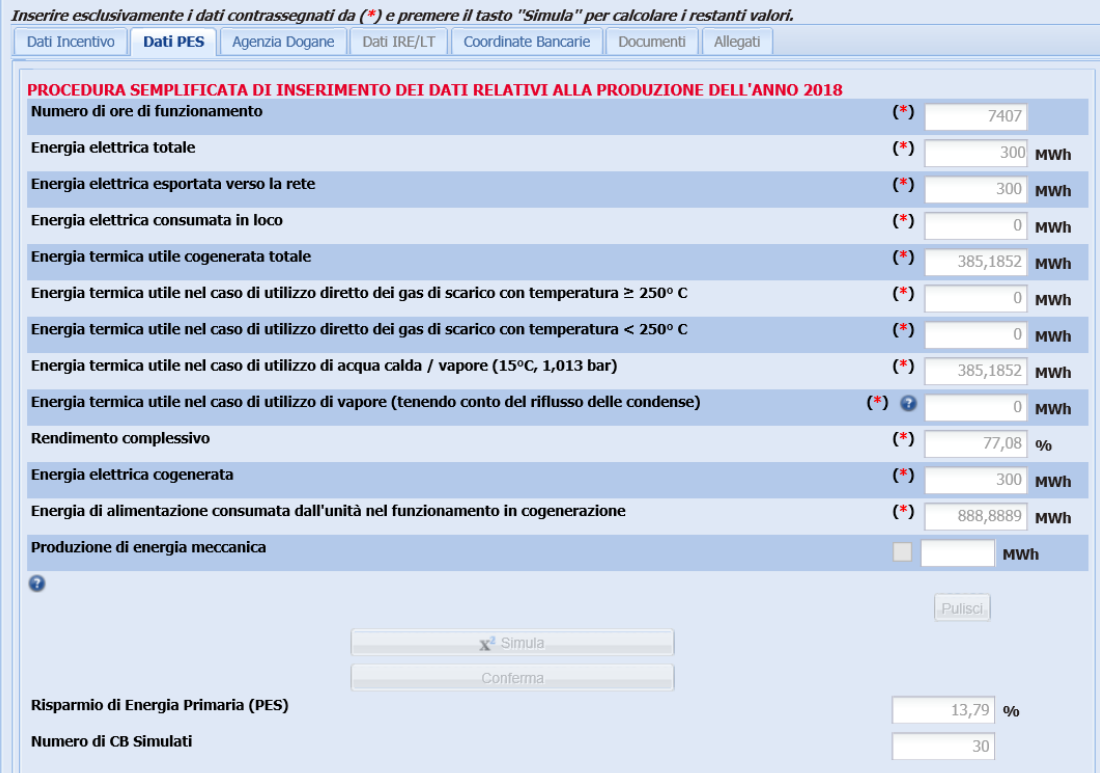

Figura 34 ‐ Calcolo del PES e dei CB

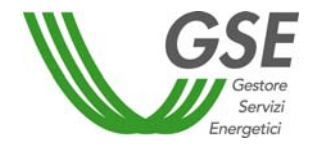

#### *Agenzia Dogane*

Questa scheda è attiva solo alla presentazione della prima richiesta a consuntivo (accesso ai CB o riconoscimento CAR). Viene innanzitutto richiesto all'Operatore di segnalare se l'unità è soggetta alla denuncia di officina elettrica. In caso di riposta negativa verranno richieste ulteriori informazioni.

A seconda della risposta fornita, inoltre, verrà modificato il set di documenti richiesti nella scheda "Documentazione".

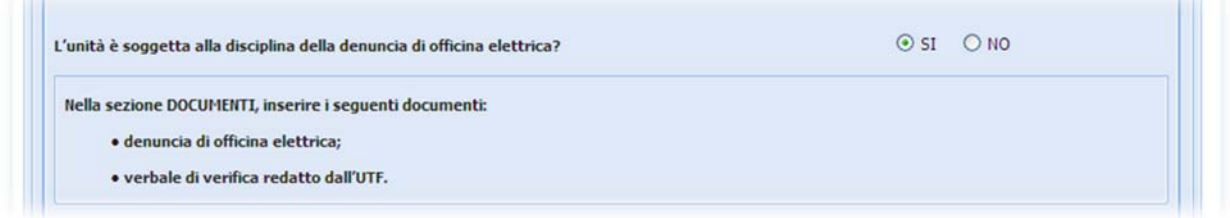

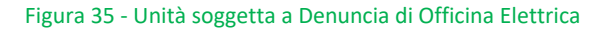

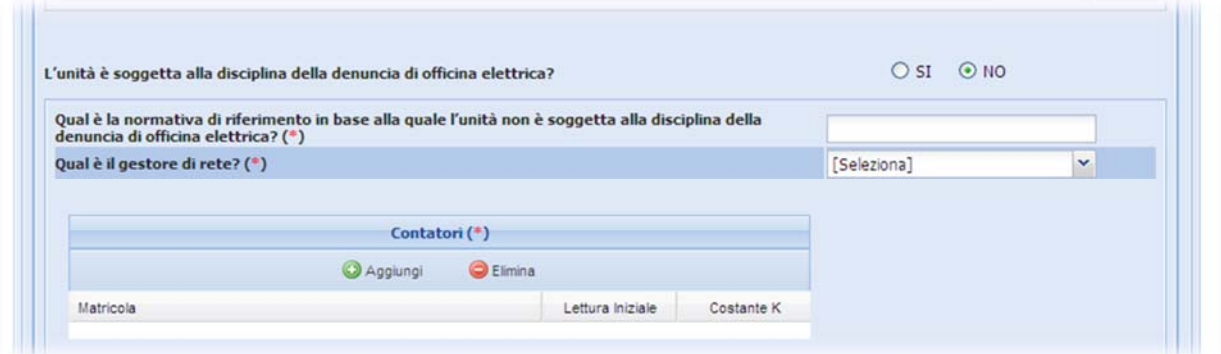

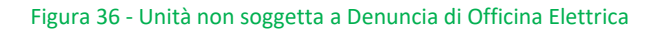

#### *Dati IRE/LT*

La scheda "Dati IRE/LT" è attiva solo per unità per le quali, ai fini dell'accesso al meccanismo di sostegno, è necessario il rispetto dei parametri IRE e LT come definiti dalla Delibera AEEG 42/02<sup>8</sup>. Questo si verifica nei seguenti casi:

- 1. unità entrate in esercizio tra il 5 aprile 2002 e il 6 marzo 2007;
- 2. su richiesta dell'Operatore, tramite flag, per unità entrate in esercizio tra il 7 marzo 2007 e il 31 dicembre 2010, per le quali è stato dichiarato un valore dell'indice PES inferiore a quello previsto dalla normativa.

<sup>8</sup> La classificazione dei combustibili risulta diversa da quella presente nella scheda "Dati PES" in quanto il calcolo degli indici IRE e LT non risente dell'aggiornamento dei rendimenti di riferimento armonizzati per la produzione separata contenuto nel REGOLAMENTO DELEGATO (UE) 2015/2402 DELLA COMMISSIONE del 12 ottobre 2015.

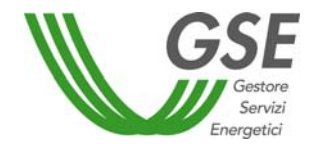

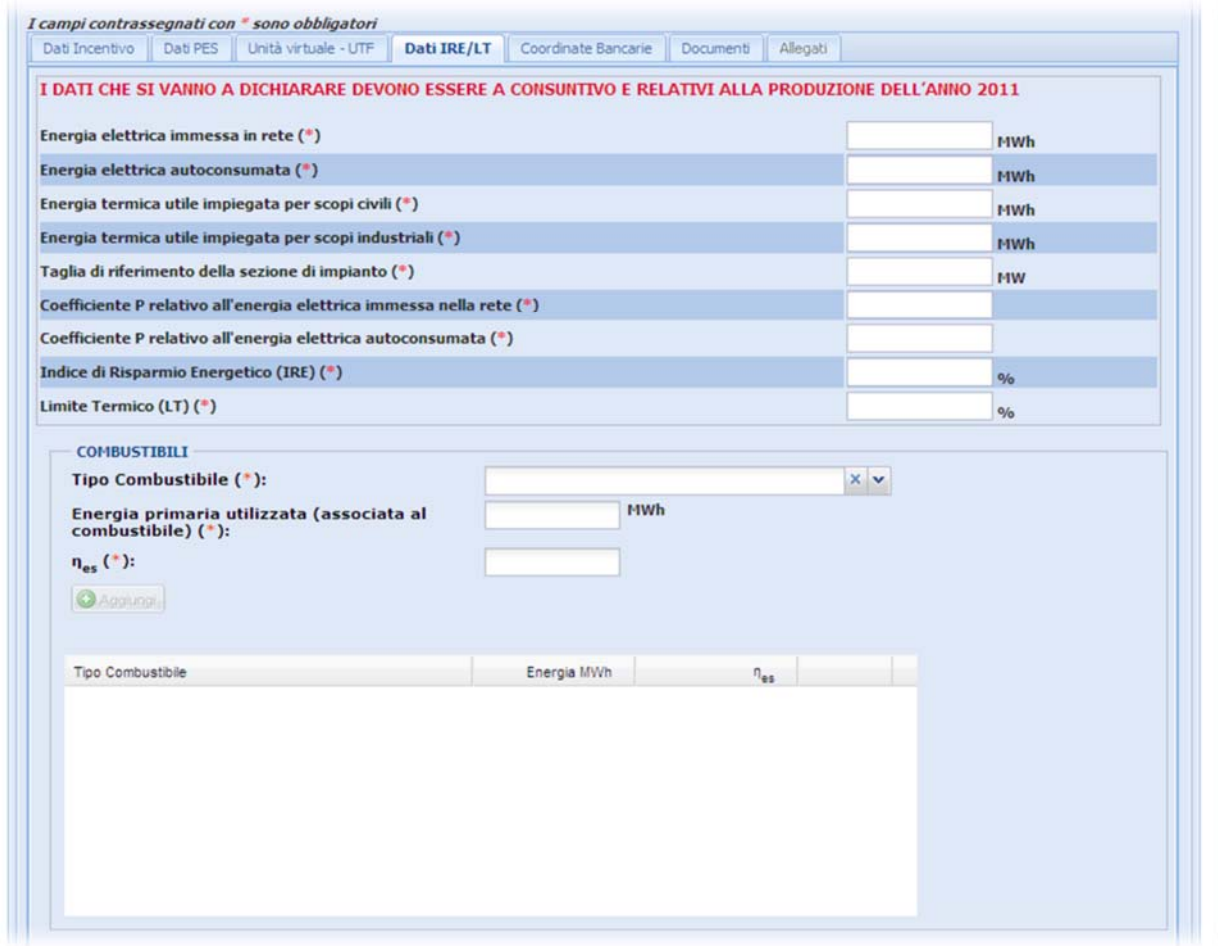

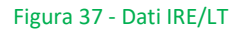

#### *Coordinate bancarie*

In questa scheda l'Operatore deve dichiarare se intende richiedere il RITIRO dei CB da parte del GSE. In caso di risposta affermativa il sistema mostra i dati di fatturazione già inseriti nella sezione "Operatore" e ne richiede la conferma o l'eventuale modifica.

#### *Documentazione*

In questa scheda viene inizialmente richiesto se la strumentazione di misura installata presso l'impianto rispetta i requisiti previsti dall'Appendice C delle Linee Guida. Tale informazione sarà presente nell'Allegato G, generato dal sistema contestualmente agli altri allegati obbligatori per la presentazione della richiesta.

Utilizzando l'apposito menù a tendina, inoltre, è possibile caricare i documenti necessari all'invio della richiesta. Tutti i documenti previsti dal menù sono obbligatori a eccezione di quello denominato "Altro". Utilizzando la voce di menù "Altro" è possibile caricare sul sistema uno o più documenti aggiuntivi (sempre in formato pdf non protetto).

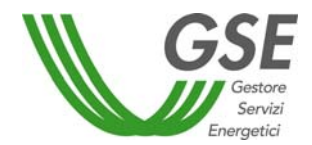

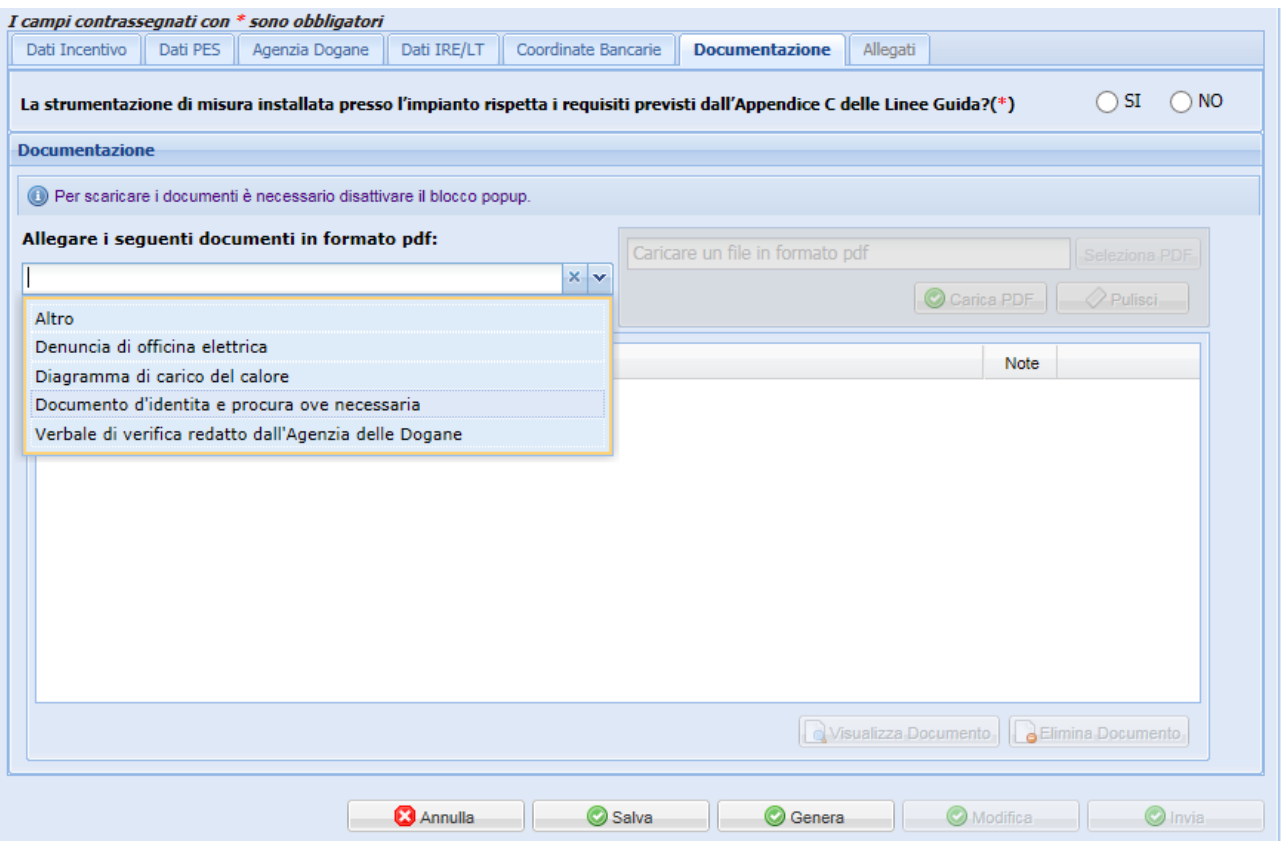

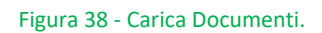

#### *Allegati*

Dopo aver inserito tutti i dati e i documenti obbligatori è possibile premere il tasto "Genera". Il sistema rende disponibile all'Operatore la richiesta con i relativi allegati che contengono un riepilogo delle informazioni inserite.

L'Operatore è tenuto a scaricare gli allegati generati, verificare che siano corretti, firmarli, scannerizzarli in formato pdf e ricaricarli sul sistema corredati, se previsto, di fotocopia del documento di identità. Il documento da ricaricare non deve essere protetto da password in quanto il sistema dovrà apporvi in modo digitale un numero di protocollo.

Qualora i documenti generati dal sistema presentino informazioni non corrette a causa di errori di compilazione nei dati relativi alla richiesta, l'Operatore deve cliccare sul pulsante "Modifica". In questo modo gli allegati verranno cancellati e sarà possibile procedere alle opportune correzioni. Cliccando nuovamente sul tasto "Genera" l'Operatore potrà ottenere i nuovi allegati con i dati corretti.

Se, invece, l'Operatore riscontra errori nei dati relativi all'unità, sarà necessario ritornare al menù "Unità"/"Gestione", ricercare quella di interesse e premere il pulsante "Modifica". Questa operazione, come già illustrato, provoca la cancellazione della richiesta "IN COMPILAZIONE", ma consente di correggere gli errori individuati e, dopo una nuova conferma dell'unità, di ricaricare la richiesta corretta.

Per scaricare gli allegati occorre selezionarli uno alla volta nell'area "Documenti da compilare e allegare" e utilizzare il tasto "scarica documento" per salvarli localmente.

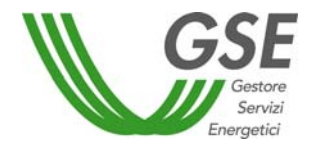

Per ricaricare gli allegati occorre selezionare uno alla volta quelli elencati nell'area "Documenti da compilare e allegare" e utilizzare il tasto "carica documento", selezionare il file corrispondente al tipo di documento e confermare. Il documento così caricato comparirà nell'area "Documenti allegati".

È possibile visualizzare o eliminare il documento così caricato attraverso l'uso dei tasti "Visualizza Documento" e "Elimina Documento".

Tutti gli allegati generati dal sistema sono obbligatori per l'invio della richiesta al GSE.

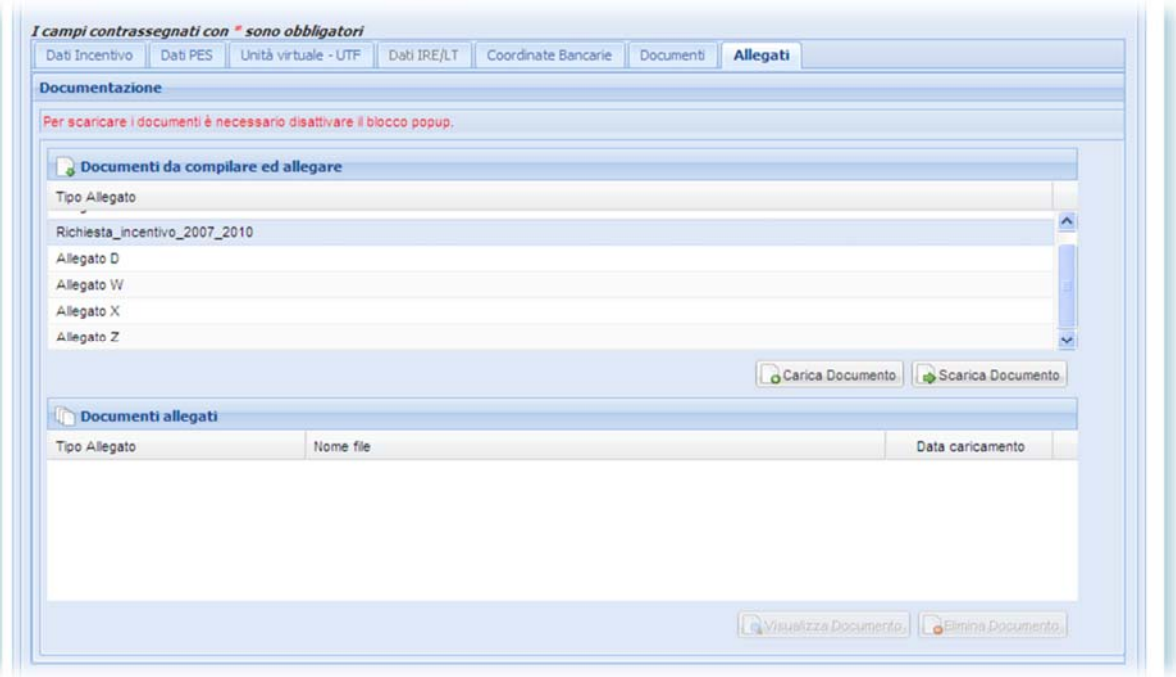

Figura 39 ‐ Carica Allegati

La richiesta predisposta rimane nello stato "IN COMPILAZIONE" fino all'inoltro della stessa tramite l'apposito pulsante "INVIA". Da questo momento in poi la richiesta passa nello stato "IN LAVORAZIONE". La richiesta è modificabile in sessioni successive soltanto se è in stato "IN COMPILAZIONE".

Prima dell'invio definitivo della richiesta il sistema richiede all'Operatore, mediante la finestra "Inserimento Contatti", la conferma dell'indirizzo per corrispondenza che verrà utilizzato dal GSE nel caso in cui si renda necessario l'invio di una delle seguenti comunicazioni:

- $\checkmark$  lettera di preavviso di rigetto;
- $\checkmark$  lettera di respingimento definitivo;
- $\checkmark$  lettera di esito misto<sup>9</sup> (accesso ai CB senza riconoscimento CAR, riconoscimento CAR senza accesso ai CB);
- $\checkmark$  lettera di sospensione del procedimento amministrativo;
- $\checkmark$  lettera di improcedibilità della valutazione della richiesta.

 9 Prevista solo nel caso di richieste CB.

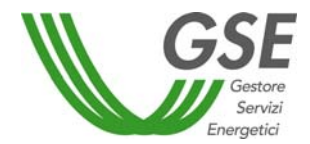

Il sistema mostra di default il campo per l'inserimento di un indirizzo di Posta Elettronica Certificata (PEC). L'Operatore può, in alternativa, scegliere l'invio per raccomandata (in questo caso l'indirizzo risulta precompilato con la sede legale ma può essere modificato). In entrambi i casi si raccomanda di inserire un indirizzo presidiato. In nessun caso è previsto l'invio di comunicazioni a indirizzi di posta elettronica non certificata.

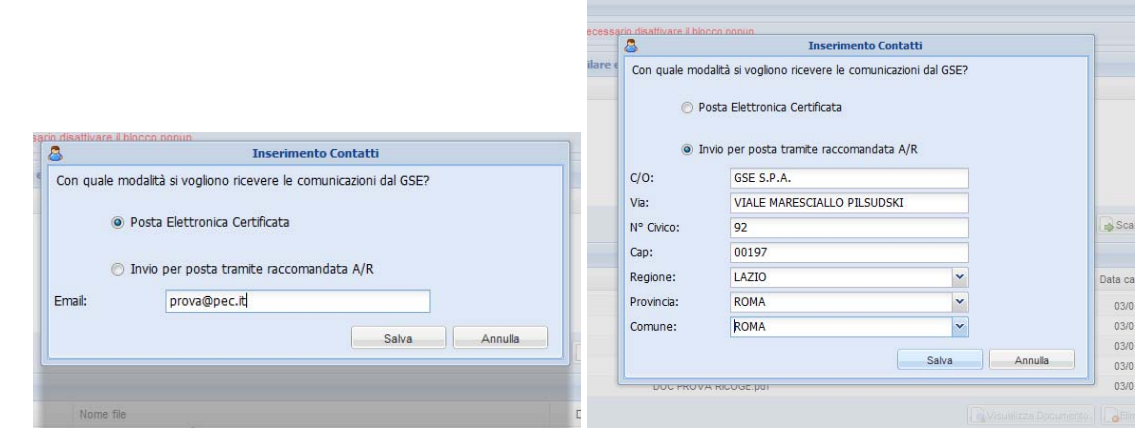

Figura 40 – Inserimento Contatti

Tutte le comunicazioni necessarie allo svolgimento dell'istruttoria, comprese quelle inviate secondo la modalità richiesta dall'Operatore, saranno, inoltre, visualizzabili direttamente da portale (si veda paragrafo "Riepilogo Richieste").

La modifica dello stato della richiesta in "IN LAVORAZIONE GSE" conferma il corretto inoltro della stessa.

Le richieste che si trovano nello stato "IN COMPILAZIONE" non sono oggetto di istruttoria da parte del GSE.

La pubblicazione, sul portale RICOGE, di una nuova comunicazione relativa all'istruttoria, è sempre accompagnata da una mail all'indirizzo del referente tecnico associato dall'Operatore all'unità. La mail riporta i riferimenti al numero richiesta e al codice identificativo dell'unità<sup>10</sup>.

#### **6.1.2 Richiesta CHP/TLR**

In questa sezione è possibile inserire i dati e inviare la richiesta di riconoscimento del funzionamento dell'unità come cogenerativa per l'accesso a gli incentivi previsti dal DM 24 ottobre 2005<sup>2</sup>. Sempre in questa sezione, per le stesse unità, è possibile richiedere il riconoscimento del funzionamento come CAR.

In quest'ultimo caso l'invio della richiesta da luogo a <u>due distinti procedimenti</u> (42/02 e CAR), verranno pertanto generate due richieste, contraddistinte da differenti numeri richiesta.

Nel caso in cui la richiesta sia finalizzata esclusivamente all'accesso agli incentivi previsti dal DM 24 ottobre 2005, l'Operatore deve inserire solo i dati necessari alla verifica dei requisiti previsti dalla Delibera AEEG 42/02 (scheda "Dati IRE/LT").

<sup>&</sup>lt;sup>10</sup> Nel caso di prima richiesta per una nuova unità inserita in RICOGE, la lettera di apertura del procedimento e la relativa mail riportano, in luogo del codice unità, la dicitura ND. Il codice verrà indicato nelle successive comunicazioni e sarà, comunque, visibile sul portale non appena assegnato dal GSE.

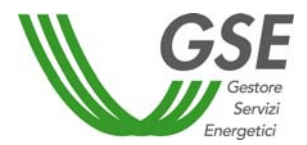

La scheda "Dati IRE/LT" contiene, inoltre, il flag che è necessario selezionare per poter richiedere anche il riconoscimento CAR. In questo caso il sistema abilita anche la scheda "Dati PES", consentendo l'inserimento dei dati necessari alla verifica dei requisiti previsti dal D.lgs. 20/07 come integrato dal DM 4 agosto 2011.

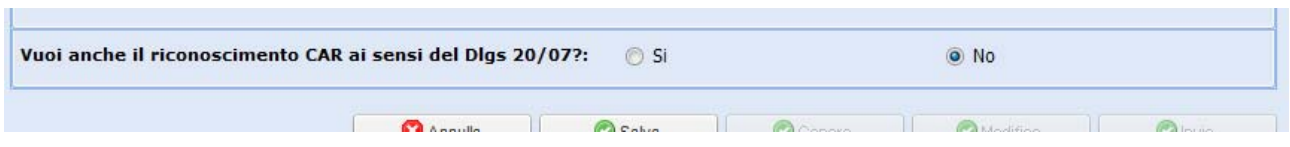

Figura 41 – Flag richiesta di riconoscimento CAR per unità che richiedono i CV ai sensi del DM 24 ottobre 2005.

L'accesso alla richiesta è consentito dal **1° gennaio al 31 marzo di ogni anno**, alle sole unità per le quali risulta attivo il flag "L'Unità fa parte di un impianto di Cogenerazione abbinata al Teleriscaldamento (DM 24/10/2005)" (si veda paragrafo "Gestione unità"). Tale flag deve essere rimosso una volta terminato il periodo di incentivazione ai sensi del DM 24 ottobre 2005. La richiesta è relativa ai dati di produzione dell'anno solare precedente a quello di inoltro.

Il procedimento di compilazione e invio della richiesta è analoga a quanto descritto per la "Richiesta CB".

#### **6.1.3 Richiesta CAR**

In questa sezione è possibile inserire i dati e inviare le richieste di riconoscimento del funzionamento dell'unità come CAR (a consuntivo) e le richieste di valutazione preliminare prevista dall'art. 7 del DM 5 settembre 2011. Per entrambe le richieste è sufficiente selezionare "Richiesta CAR" nel menù "Inserimento Richiesta". Il sistema individuerà la tipologia di richiesta che è possibile presentare in funzione della data di entrata in esercizio inserita dall'Operatore nei dati unità, secondo i criteri di seguito descritti.

L'accesso alla richiesta a consuntivo è consentito, alle sole unità in esercizio almeno dall'anno solare precedente a quello di inoltro della richiesta, **dal 1° gennaio al 31 marzo di ogni anno**. La richiesta è relativa ai dati di produzione dell'anno solare precedente a quello di inoltro. L'accesso alla richiesta di valutazione preliminare è consentito, **in ogni periodo dell'anno**, alle unità non in esercizio o entrate in esercizio nello stesso anno solare di inoltro della richiesta. La richiesta è relativa ai dati previsionali di produzione su base annua.

Il DM 4 agosto 2016 ha esteso l'ambito di applicazione del DM 5 settembre 2011 anche agli impianti precedentemente alimentati a bioliquidi sostenibili oggetto di riconversione, permettendo l'inserimento di richieste CB e CAR. Anche per tale tipologia può essere presentata una richiesta di valutazione preliminare per unità di cogenerazione non ancora in esercizio a seguito dell'intervento di riconversione.

Il procedimento di compilazione e invio della richiesta è analogo a quanto descritto per la "Richiesta CB" (salvo per quanto riguarda la scheda "Dati IRE/LT" che non è mai attiva).

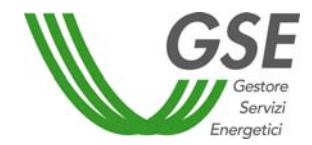

### **6.2 Riepilogo Richieste**

Accedendo a questa sezione è possibile:

- $\checkmark$  visualizzare l'elenco delle richieste già inserite utilizzando il pulsante "Ricerca Richiesta";
- $\checkmark$  controllare in tempo reale lo stato della richiesta;
- $\checkmark$  visualizzare e scaricare le comunicazioni trasmesse dal GSE relative al procedimento.

Le richieste correttamente inviate al GSE presentano, nella tabella, lo stato "IN LAVORAZIONE GSE". Su allegati e documenti a essi associati è visibile il protocollo del GSE che riporta la data di invio richiesta.

Le richieste che risultano nello stato "IN COMPILAZIONE" non sono ancora state inviate, pertanto sono ancora modificabili da parte dell'Operatore. Le richieste nello stato "IN COMPILAZIONE" non saranno oggetto di istruttoria da parte del GSE.

Si ricorda che, salvo per quanto riguarda le richieste di valutazione preliminare, l'invio della richiesta va effettuato entro e non oltre il 31 marzo di ogni anno.

Per la descrizione degli stati della richiesta si rimanda all'Appendice B al presente documento.

Dal riepilogo richieste, cliccando sulla busta da lettera, è possibile accedere alla finestra che contiene l'elenco di tutte le comunicazioni trasmesse dal GSE e relative all'istruttoria. Le lettere sono visualizzabili e scaricabili in formato pdf tramite l'apposita lente di ingrandimento. Si ricorda che, per le lettere di preavviso di rigetto, di respingimento definitivo, di esito misto, di sospensione del procedimento amministrativo e di improcedibilità della valutazione della richiesta oltre alla visualizzazione sul portale, è previsto l'invio all'Operatore secondo le modalità indicate in fase di compilazione della richiesta.

| <b>尚 Filtri Richiesta</b>                      |                          |                                    |                 |                                         |                 |                 |  |                       |  | $\overline{\bullet}$         |                         |
|------------------------------------------------|--------------------------|------------------------------------|-----------------|-----------------------------------------|-----------------|-----------------|--|-----------------------|--|------------------------------|-------------------------|
| <b>Codice Unità</b><br><b>Numero Richiesta</b> |                          |                                    |                 | <b>Nome Unità</b><br>Anno di produzione |                 |                 |  |                       |  |                              |                         |
| <b>Tipo Richiesta</b>                          |                          | $-$ Seleziona $ \times$ $\times$   | i.              | Stato della richiesta                   | -- Seleziona -- |                 |  |                       |  | $x \vee$                     |                         |
|                                                |                          |                                    |                 |                                         |                 |                 |  | Ricerca Richiesta     |  | Pulisci                      |                         |
| Lista Richieste                                |                          |                                    |                 |                                         |                 |                 |  |                       |  | ٠                            |                         |
| Scegli                                         | Lettere                  | Numero Richiesta                   | Anno di Produzi | Nome Unità                              | Codice Unità    | Referente Unità |  | <b>Tipo Richiesta</b> |  | Modalità                     |                         |
| Æ                                              | $\overline{\mathcal{M}}$ | 3034                               | 2016            | <b>ESEMPIO</b>                          |                 | Marco Bosio     |  | CB                    |  | Consuntiv                    |                         |
| $\Box$                                         | M                        | $\overline{\mathbf{M}}$<br>Lettere |                 |                                         |                 |                 |  |                       |  |                              | $\overline{\mathbf{x}}$ |
| E                                              |                          | Tipo                               |                 | Stato                                   |                 | Data Protocollo |  |                       |  |                              |                         |
| Ħ                                              |                          | Lettera apertura procedimento      |                 | Inviata                                 |                 | 22/03/2017<br>Q |  |                       |  |                              |                         |
| $\blacksquare$<br>Ħ                            | M                        | Lettera accoglimento prima istanza |                 | Inviata                                 |                 | 16/06/2017<br>Q |  |                       |  |                              |                         |
| $\blacksquare$                                 | M                        |                                    |                 |                                         |                 |                 |  |                       |  |                              |                         |
| <b>n</b>                                       |                          |                                    |                 |                                         |                 |                 |  |                       |  |                              |                         |
| $\blacksquare$                                 | $\overline{\mathcal{M}}$ |                                    |                 |                                         |                 |                 |  |                       |  |                              |                         |
| Ħ                                              |                          |                                    |                 |                                         |                 |                 |  |                       |  |                              |                         |
| K                                              |                          |                                    |                 |                                         |                 |                 |  |                       |  |                              |                         |
| $\mathbb{N}$                                   | Pagina                   |                                    |                 |                                         |                 |                 |  |                       |  |                              |                         |
|                                                |                          |                                    |                 |                                         |                 |                 |  |                       |  |                              |                         |
|                                                |                          |                                    |                 |                                         |                 |                 |  |                       |  | Ricoge - 2016 Versione 2.4.9 |                         |

Figura 42 – Visualizzazione lettere

L'istruttoria del GSE ha una durata pari a 120 giorni a partire dalla data di inoltro della richiesta. Solo nel caso di richieste CHP/TLR la durata dell'istruttoria è di 90 giorni.

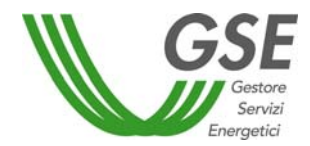

### **6.3 Richieste per anni successivi**

Come già illustrato in precedenza, per poter accedere ai benefici previsti dalla normativa, le richieste oggetto del presente documento (Richiesta CAR, Richiesta CB e Richiesta CHP/TLR) sono da presentare ogni anno con riferimento alla produzione dell'anno precedente.

All'accesso in RICOGE per la presentazione di richieste relative a unità già oggetto di istruttoria in anni precedenti, l'Operatore troverà caricati sul portale tutti i dati e i documenti relativi alle sezioni "Operatore", "Impianto" e "Unità" e potrà, quindi, procedere direttamente all'inserimento di una nuova richiesta.

Una volta selezionata l'unità di interesse fra quelle disponibili, il sistema mostrerà all'Operatore il seguente messaggio

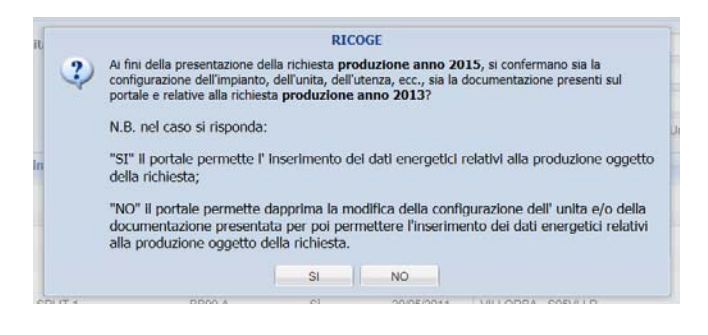

Figura 43 – Conferma dati per richieste anni successivi

#### L'Operatore deve rispondere **SI** se:

- la configurazione dell'unità e dell'impianto riferita all'anno di rendicontazione coincide con quanto illustrato nei documenti presenti su RICOGE e inseriti con riferimento all'ultima richiesta "a consuntivo" presentata<sup>11</sup>;
- i dati che l'Operatore intende dichiarare sono stati determinati con i metodi e i criteri descritti nei documenti presenti su RICOGE e inseriti con riferimento all'ultima richiesta "a consuntivo" presentata.

In questo caso, l'Operatore potrà procedere direttamente all'inserimento della nuova richiesta che conterrà un allegato denominato "Dati tecnici", all'interno del quale è presente la conferma della configurazione di impianto e dei metodi.

#### L'Operatore deve rispondere **NO** se:

 durante il periodo di rendicontazione, la configurazione dell'unità o dell'impianto ha subito modifiche rispetto a quanto illustrato nei documenti presenti su RICOGE e inseriti con riferimento all'ultima richiesta "a consuntivo" presentata;

<sup>&</sup>lt;sup>11</sup> Incluse le eventuali osservazioni presentate in risposta a una lettera di preavviso di rigetto.

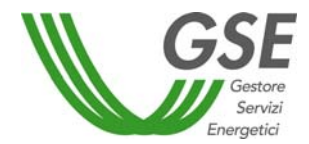

 i dati che l'Operatore intende dichiarare sono stati determinati con metodi e criteri diversi da quelli descritti nei documenti presenti su RICOGE e inseriti con riferimento all'ultima richiesta "a consuntivo" presentata.

**ATTENZIONE L'operazione appena descritta determina lo sblocco dell'unità, che assume lo stato "non confermata". Per procedere con l'inserimento della richiesta sarà necessario cliccare sul pulsante "Conferma", anche nel caso in cui non vengano effettuate modifiche sui dati unità.** 

In questo caso, l'Operatore verrà reindirizzato alla pagina di "Gestione Unità", dalla quale sarà possibile aggiornare dati e documenti. Nel caso di unità per le quali sono già state presentate richieste tramite RICOGE non è possibile effettuare modifiche accedendo direttamente dal menù "Unità" ma è necessario procedere dall'inserimento della richiesta, come appena descritto.

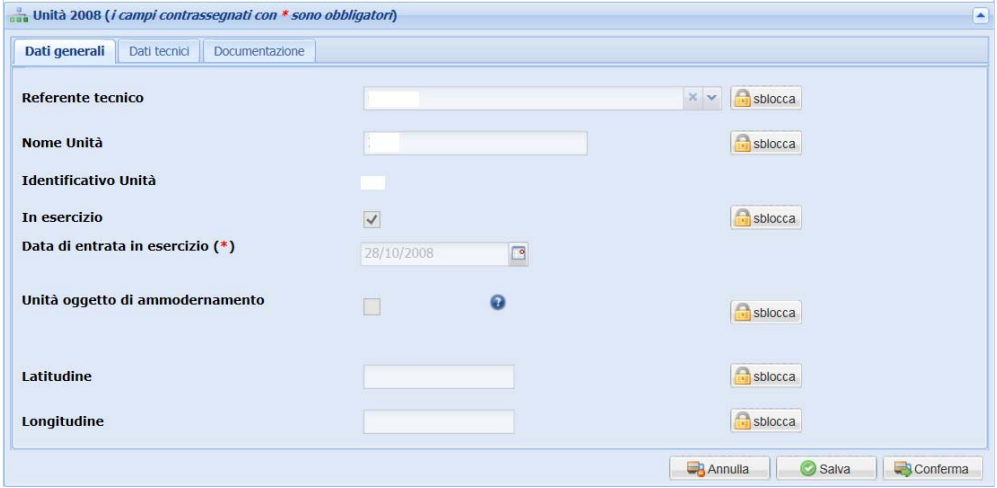

Figura 44 – Schermata di modifica dei "Dati generali" dell'unità

Tutti i campi sono inizialmente bloccati. L'Operatore può sbloccare il singolo campo tramite l'apposito pulsante che provoca l'apertura di un pop‐up e rende disponibile un campo note dove inserire le motivazioni della modifica.

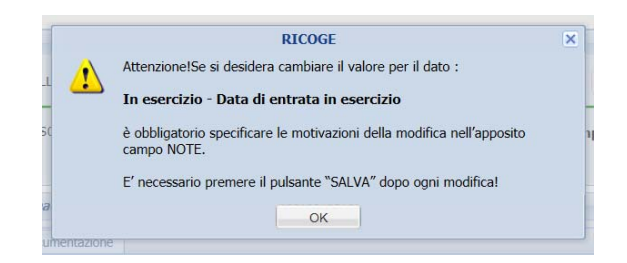

Figura 45 – Pop‐up per modifica dati unità – esempio: sblocco data di entrata in esercizio

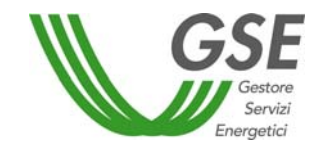

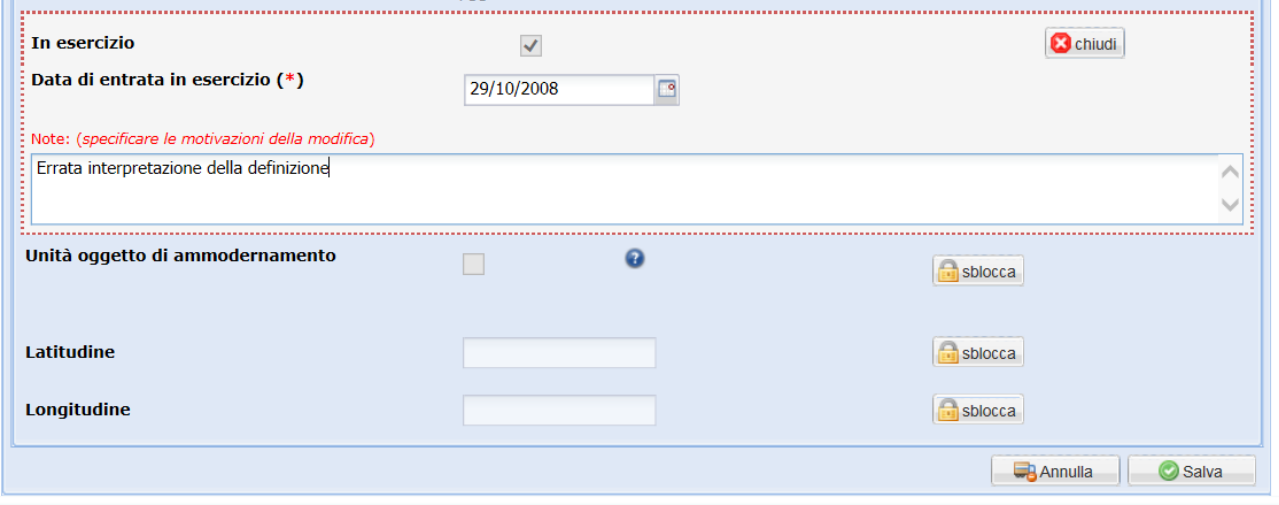

Figura 46 – Campo per inserimento motivazione della modifica – esempio: data di entrata in esercizio

Per salvare le modifiche e le rispettive note occorre premere il tasto "Salva" posizionato in fondo alla pagina. Il tasto "chiudi" annulla la modifica e ripristina la situazione iniziale.

La sostituzione di uno o più documenti obbligatori è possibile tramite l'apposito menù a tendina presente nella scheda "Documentazione". Anche in questo caso è necessario sbloccare l'elenco dei documenti e procedere all'inserimento di una nota per ogni documento obbligatorio sostituito e per ogni nuovo documento di tipo "Altro" caricato. La nota va inserita prima di cliccare sul tasto "Carica PDF". Il procedimento è analogo a quello già descritto per i dati unità.

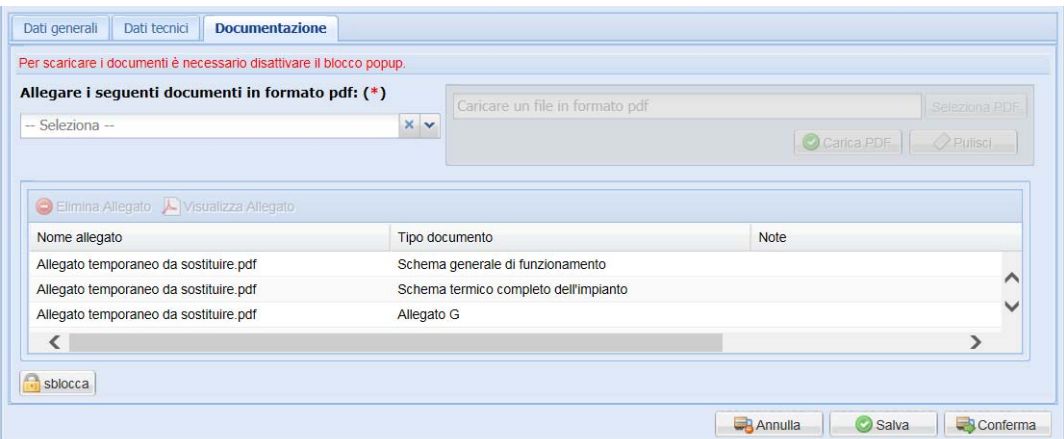

Figura 47 – Sblocco dei documenti unità

Al termine del caricamento, una volta confermata l'unità, il sistema invia l'Operatore direttamente alla richiesta<sup>12</sup>. È quindi possibile procedere direttamente con l'inserimento dei dati, secondo le procedure descritta al Capitolo 6 nel caso di inserimento della prima richiesta. L'unica differenza risiede nel caricamento

<sup>&</sup>lt;sup>12</sup> Se la sessione termina senza che l'unità sia stata confermata, occorre effettuare un nuovo accesso, ricercarla nel menù unità e, una volta effettuate tutte le modifiche, procedere alla conferma. Per l'inserimento della richiesta è necessario seguire la procedura riportata al paragrafo 6.1. In questo caso il sistema riproporrà la domanda di fig. 39.

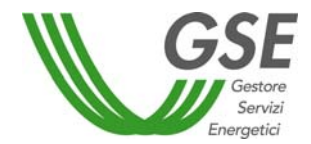

di documenti "Altro" nella scheda "Documentazione" presente nella richiesta. Anche in questo caso, infatti, cliccando sul tasto "Carica PDF", il sistema richiederà l'inserimento di una nota esplicativa.

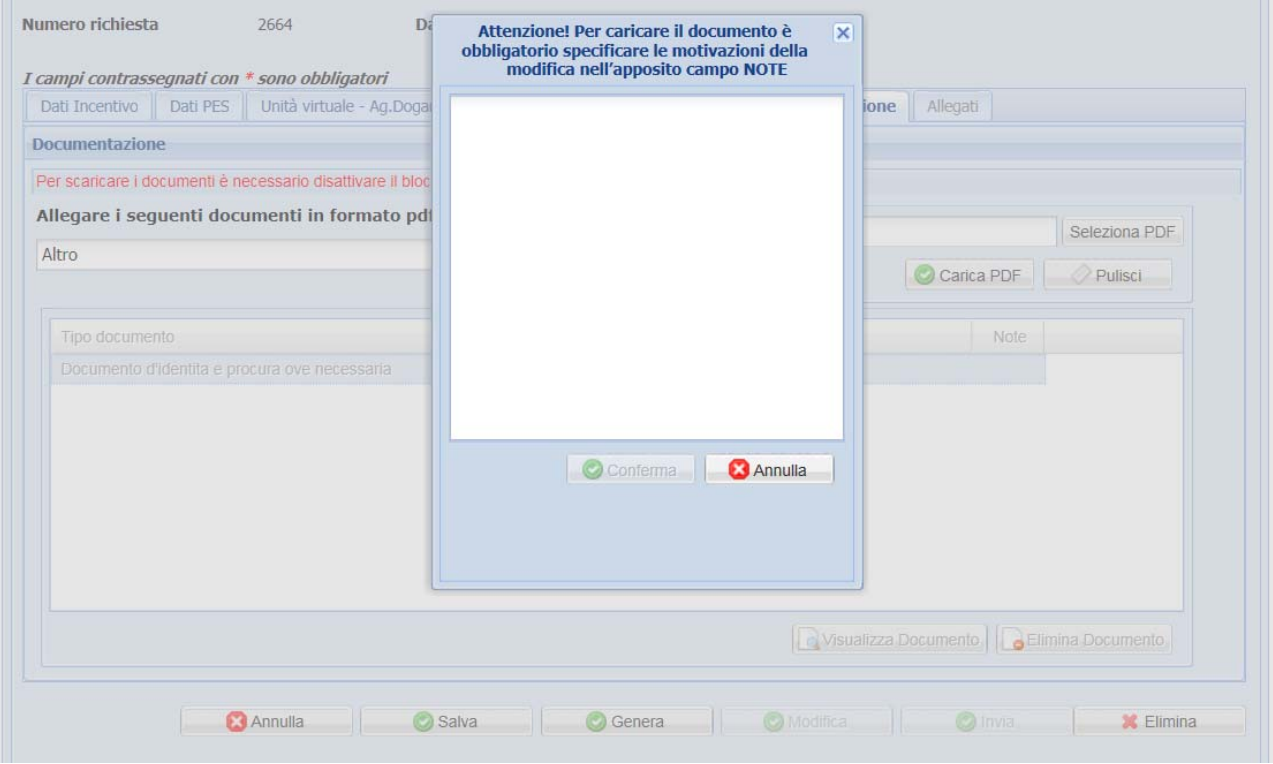

Figura 48 – Caricamento di documenti "Altro" sulla richiesta

Tutte le note inserite sono visualizzabili tramite l'apposito pulsante "Note" posizionato vicino al campo modificato e saranno riportate, insieme alle modifiche eseguite, nell'Allegato denominato "Dati tecnici" e generato insieme agli altri allegati previsti per la richiesta.

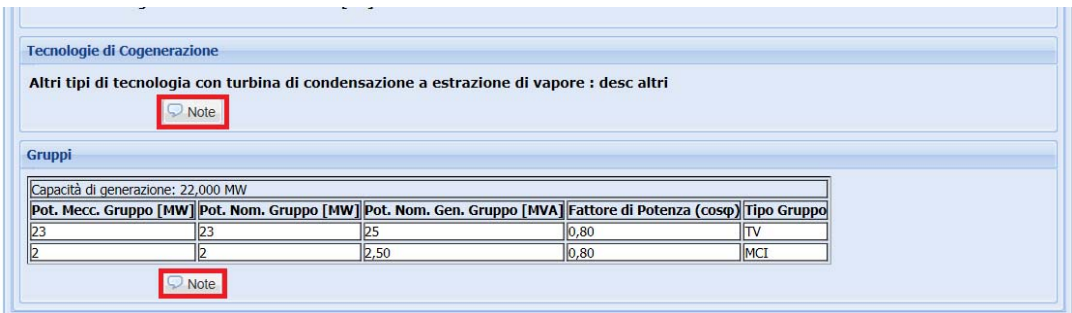

Figura 49 – Visualizzazione note inserite su campi modificati

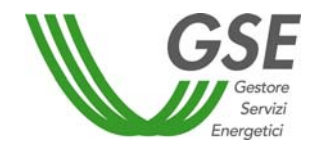

### **6.4 Risposta al preavviso di rigetto**

A seguito del respingimento con motivi ostativi di una richiesta, questa comparirà nella tabella di riepilogo nello stato "RESPINTA M.O." e verrà inviata all'Operatore una comunicazione di preavviso di rigetto utilizzando le modalità scelte in fase di "Inserimento Contatti" (vedi paragrafo "Richiesta CB"). La medesima comunicazione è, inoltre, visualizzabile dal "Riepilogo Richieste".

Le osservazioni che l'Operatore vorrà presentare al GSE in risposta a tale comunicazione, possono essere caricate direttamente sul portale RICOGE in formato pdf non protetto e devono pervenire entro i dieci giorni successivi alla ricezione del preavviso di rigetto, come previsto dall'art.10 bis della Legge 7 agosto 1990, n.241. Al fine di consentire agli Operatori di raccogliere la documentazione ed, eventualmente, di eseguire analisi di maggior dettaglio, il portale RICOGE resta comunque aperto per i trenta giorni successivi all'invio della lettera di preavviso di rigetto.

Per caricare i documenti integrativi basta ricercare nel riepilogo la richiesta di interesse, selezionare la scheda "Documentazione/Invio Integrazioni" e scegliere dal menù a tendina la voce "Integrazioni MO". È possibile caricare più di un documento, anche effettuando l'accesso al portale in momenti diversi. Quanto caricato sarà sempre disponibile a sistema senza necessità di salvare. Qualsiasi documento potrà essere visualizzato o eliminato dall'Operatore tramite gli appositi pulsanti "Visualizza Documento" e "Elimina Documento". Tutte le altre maschere relative a richiesta e unità resteranno inibite a qualsiasi modifica.

Al termine del caricamento premere il tasto "Invia" per trasmettere la documentazione al GSE. È possibile verificare la correttezza dell'invio aggiornando la pagina e aprendo uno qualsiasi dei documenti. Se l'invio è andato a buon fine questo riporterà il protocollo del GSE. La documentazione caricata in RICOGE ma non inviata non sarà oggetto di analisi da parte del GSE.

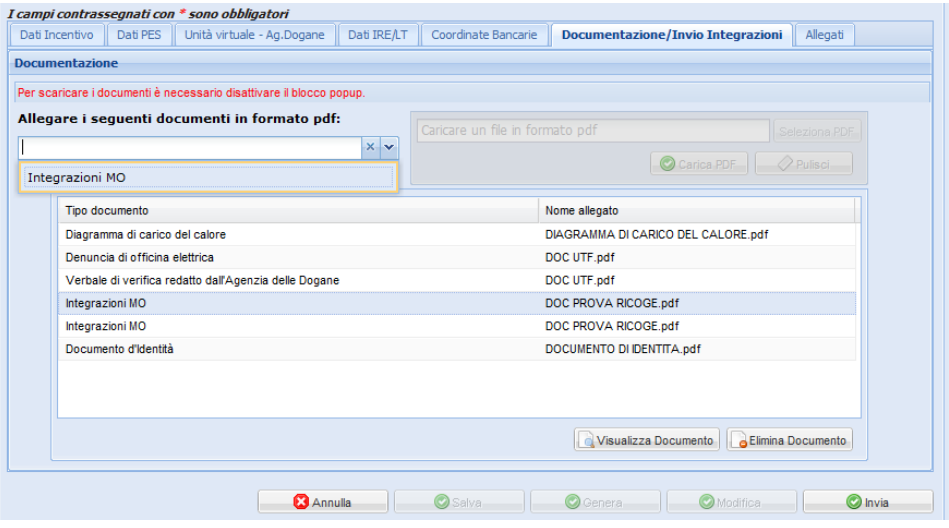

Figura 50 – Pagina di caricamento documenti integrativi

**ATTENZIONE: Una volta inviata la documentazione il portale non consentirà il caricamento di ulteriore documentazione o l'eliminazione dei documenti caricati.** 

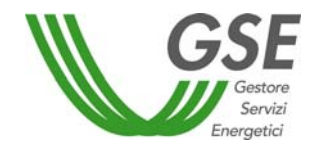

# **7 Modello Unico DM 16 MARZO 2017**

In questo capitolo vengono descritte le modalità di funzionamento del portale per gli operatori che hanno utilizzato il "Modello Unico" per la realizzazione, la connessione e l'esercizio di impianti di microcogenerazione ad alto rendimento, ai sensi del DM 16 Marzo 2017.

Al primo accesso dell'operatore su RICOGE, viene mostrato un messaggio. Per avviare l'operazione di recupero dati per il "Modello Unico" premere il pulsante "OK". In questo modo, il portale inizia la procedura di recupero dei dati dell'impianto e dell'unità di cogenerazione previsti dal "Modello Unico". Laddove, tale messaggio non venga visualizzato, è comunque possibile procedere all'inserimento dei dati dell'impianto e dell'unità come indicato nei precedenti capitoli.

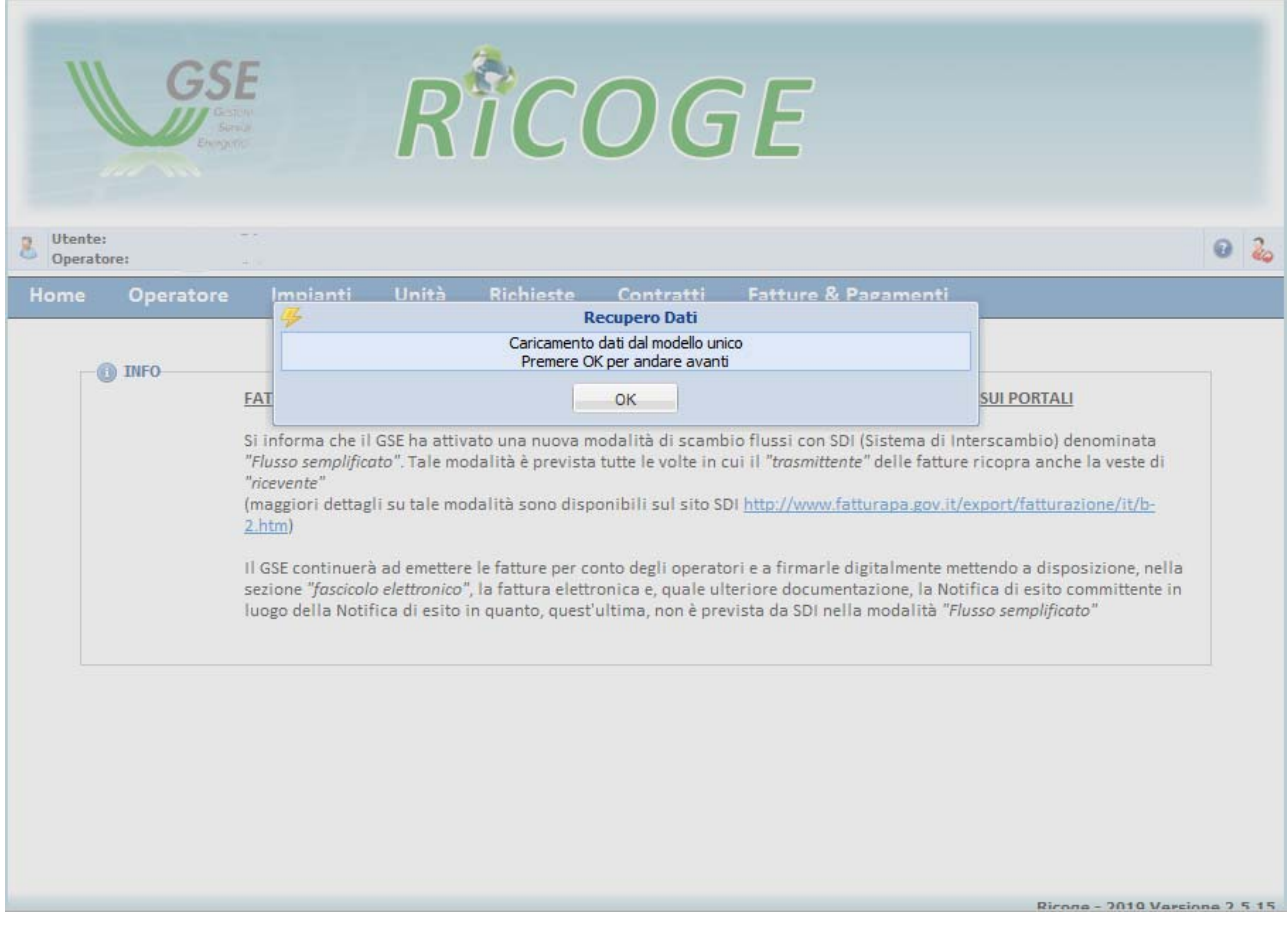

Figura 51 – Messaggio per avvio recupero dati

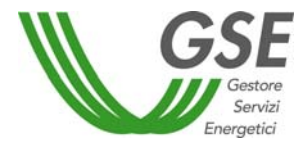

Una volta concluso il recupero dei dati, viene mostrato un messaggio riepilogativo contenente il codice Censimp dell'impianto e il nome dell'unità caricati in automatico.

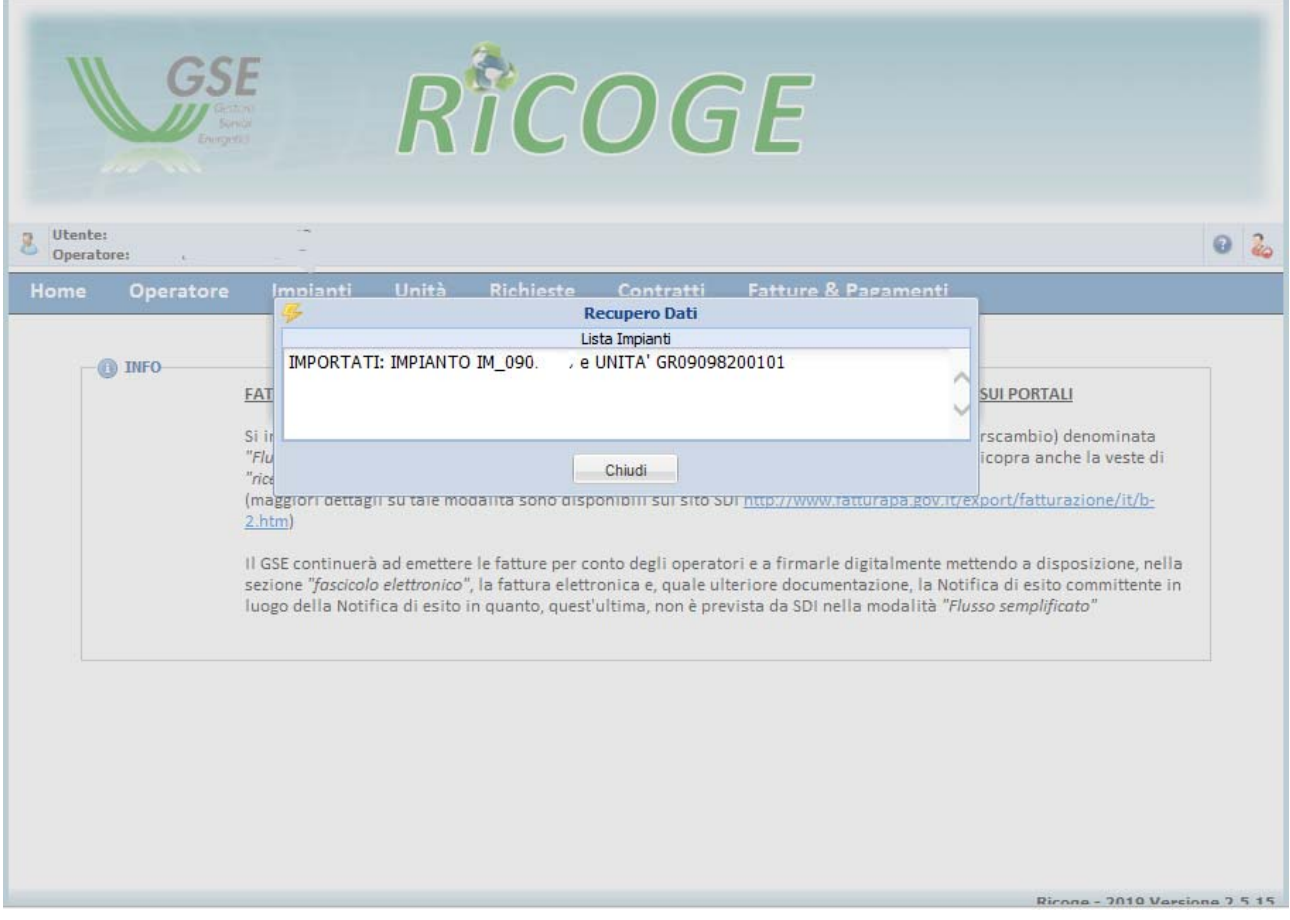

Figura 52 – Messaggio riepilogativo del recupero dati

L'operatore accedendo alle apposite sezioni relative all'impianto e all'unità trova tutte le informazioni previste dal "Modello Unico". I dati prepopolati devono essere confermati, integrando quelli mancanti, comprensivi di documentazione tecnica, al fine di procedere con l'inserimento della richiesta.

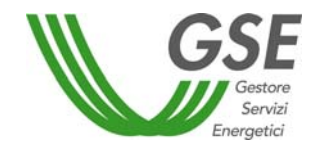

# **8 APPENDICE A – Allegati generati da RICOGE**

Nella tabella che segue si riporta un elenco degli allegati che RICOGE genera in automatico sulla base dei dati inseriti dall'Operatore in fase di richiesta. Si ricorda che tutti gli allegati generati sono obbligatoriamente da ricaricare sul sistema.

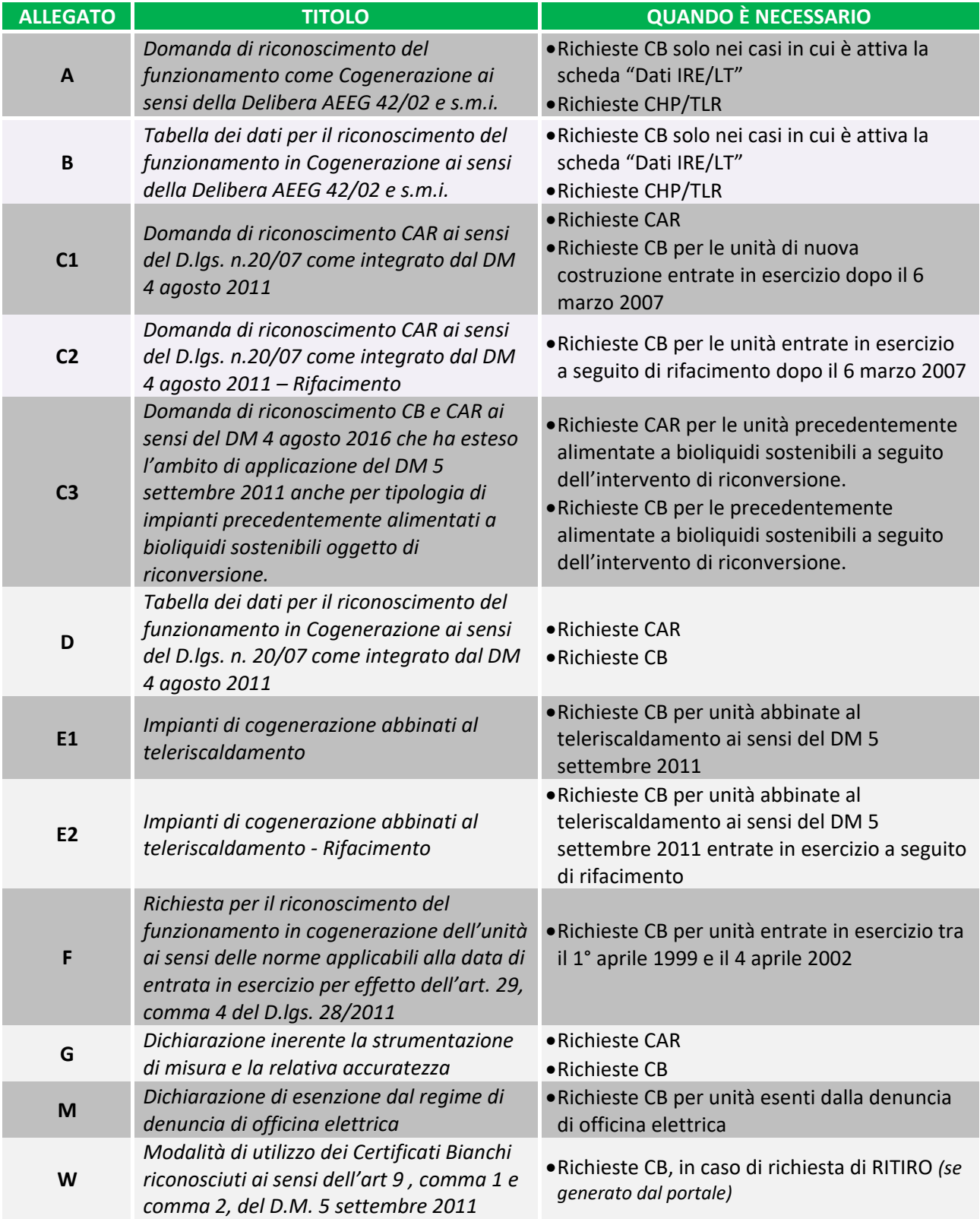

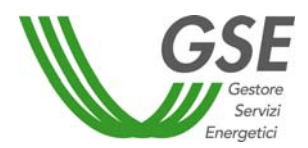

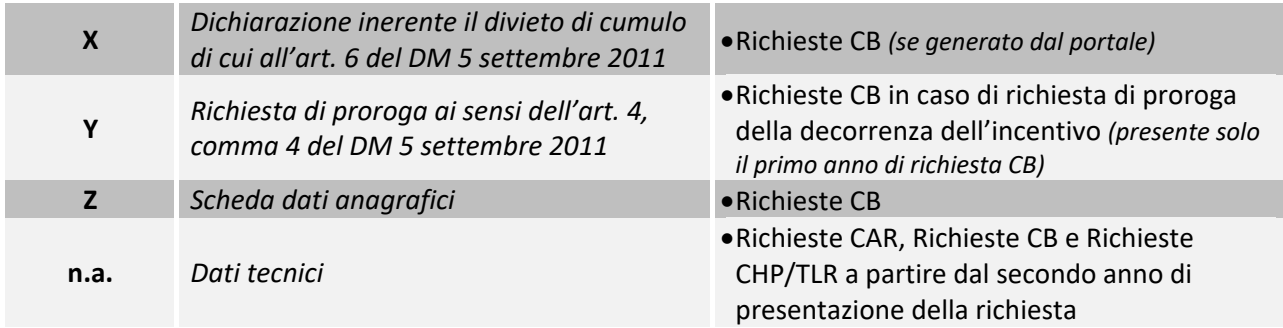

# **9 APPENDICE B – Stati delle richieste**

Nella tabella che segue sono riportati gli stati che le richieste possono assumere in RICOGE all'interno del "Riepilogo Richieste", con la relativa descrizione.

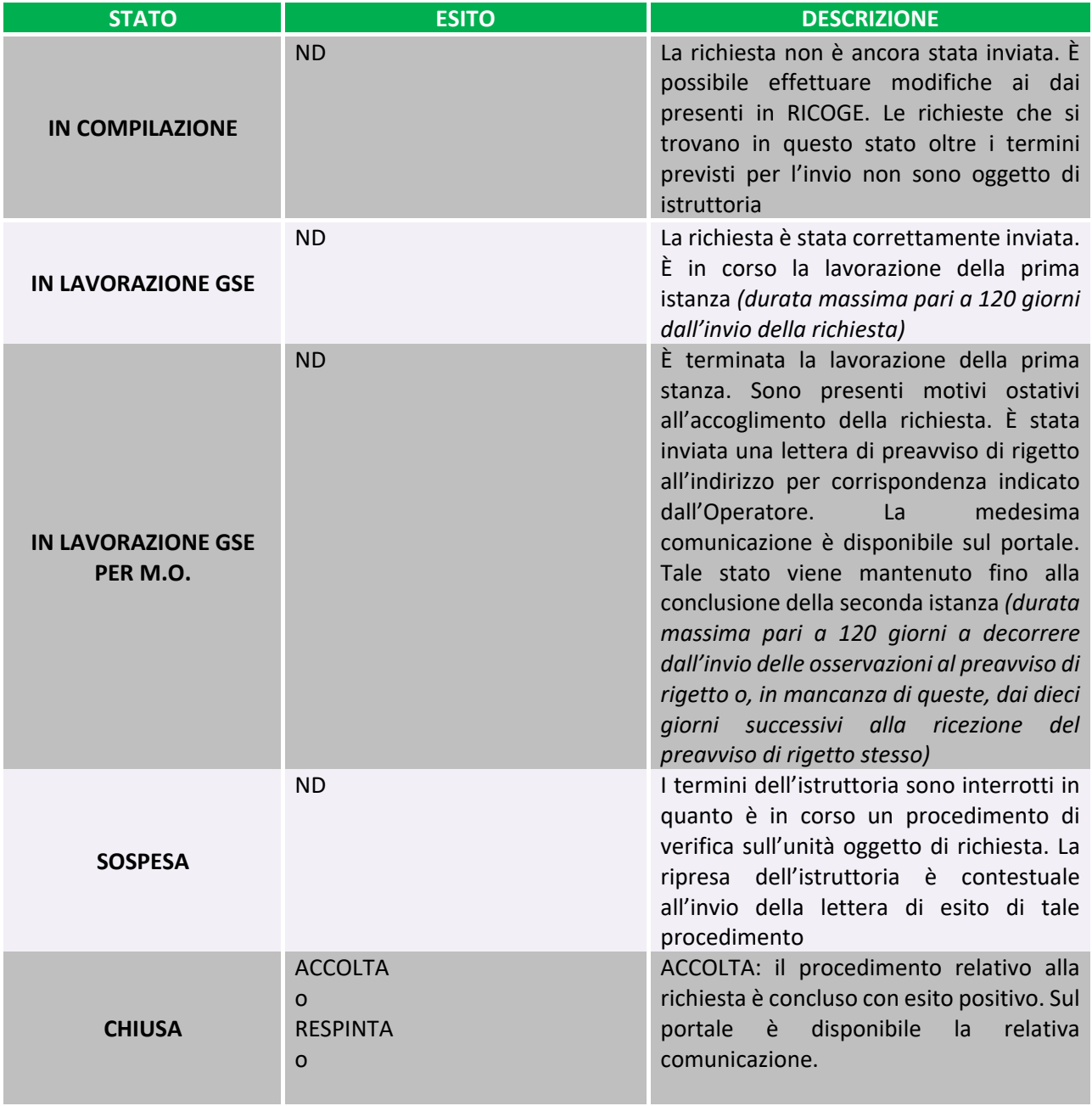

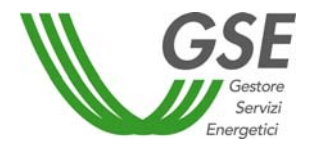

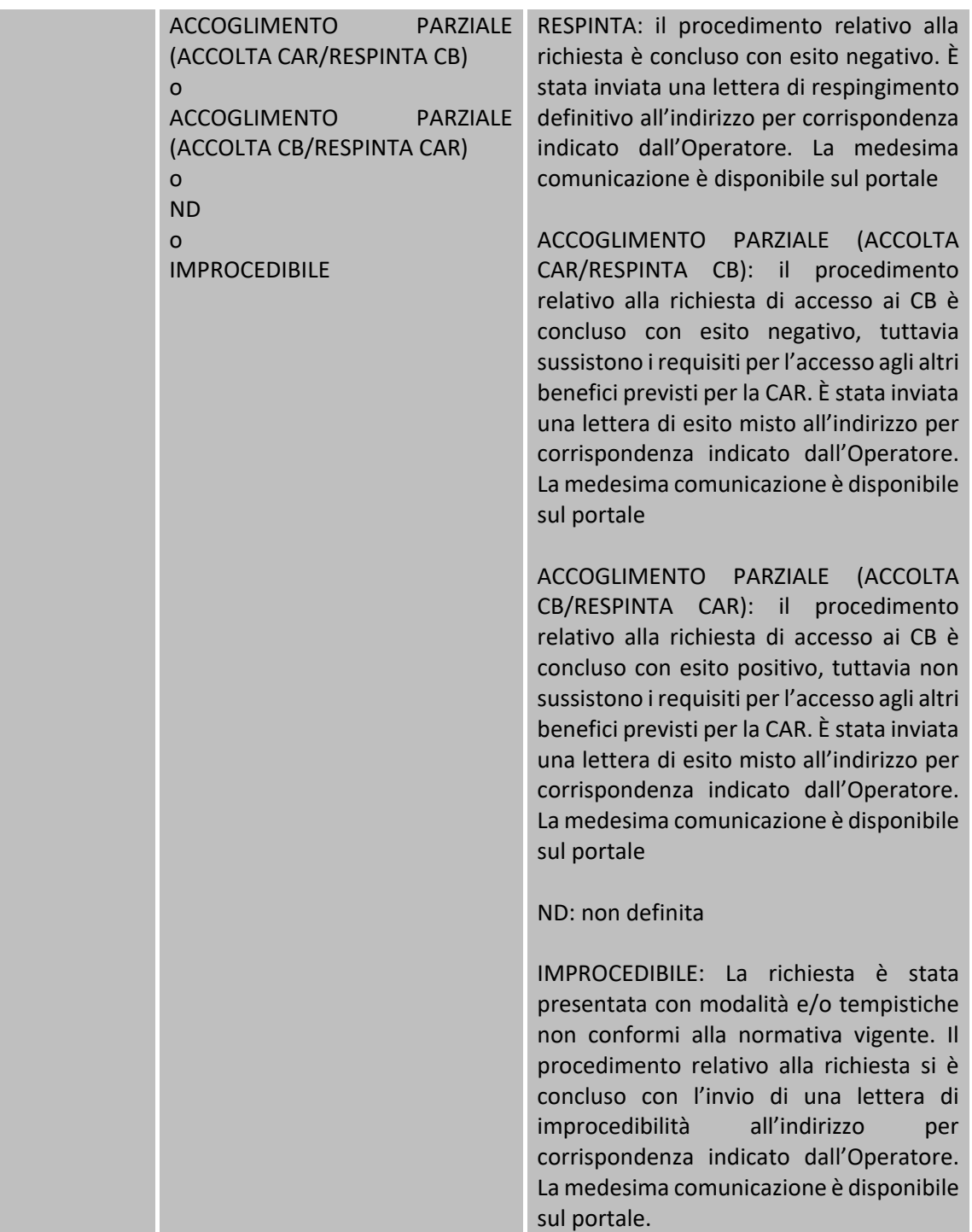